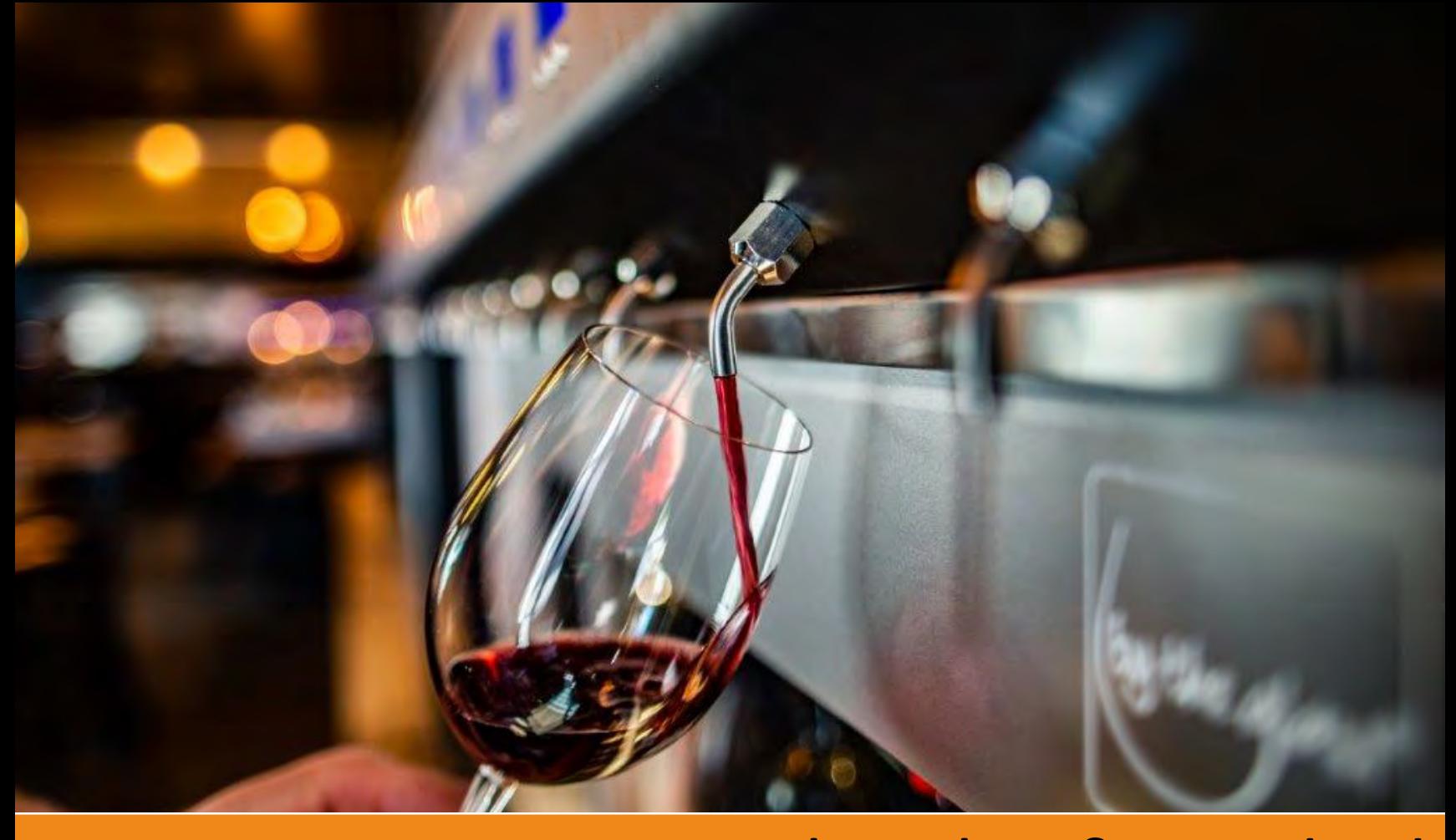

# By the Glass® Standard Gebrauchsanweisung

Ausschankklimatechnik mit Wine by the Card| VS 5.0

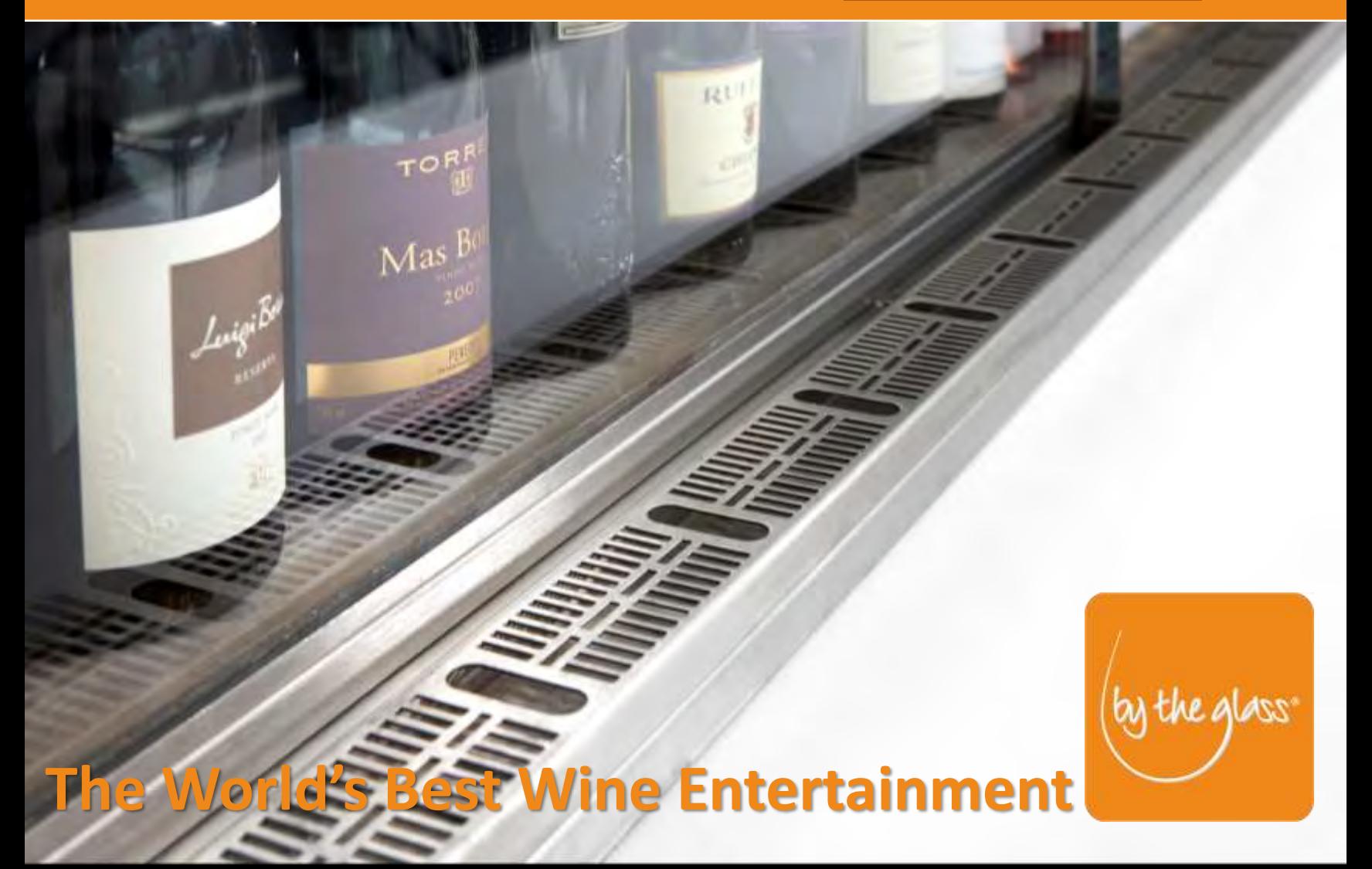

# **Inhaltsverzeichnis**

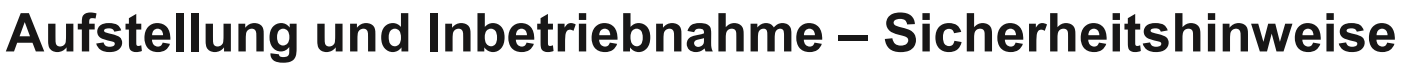

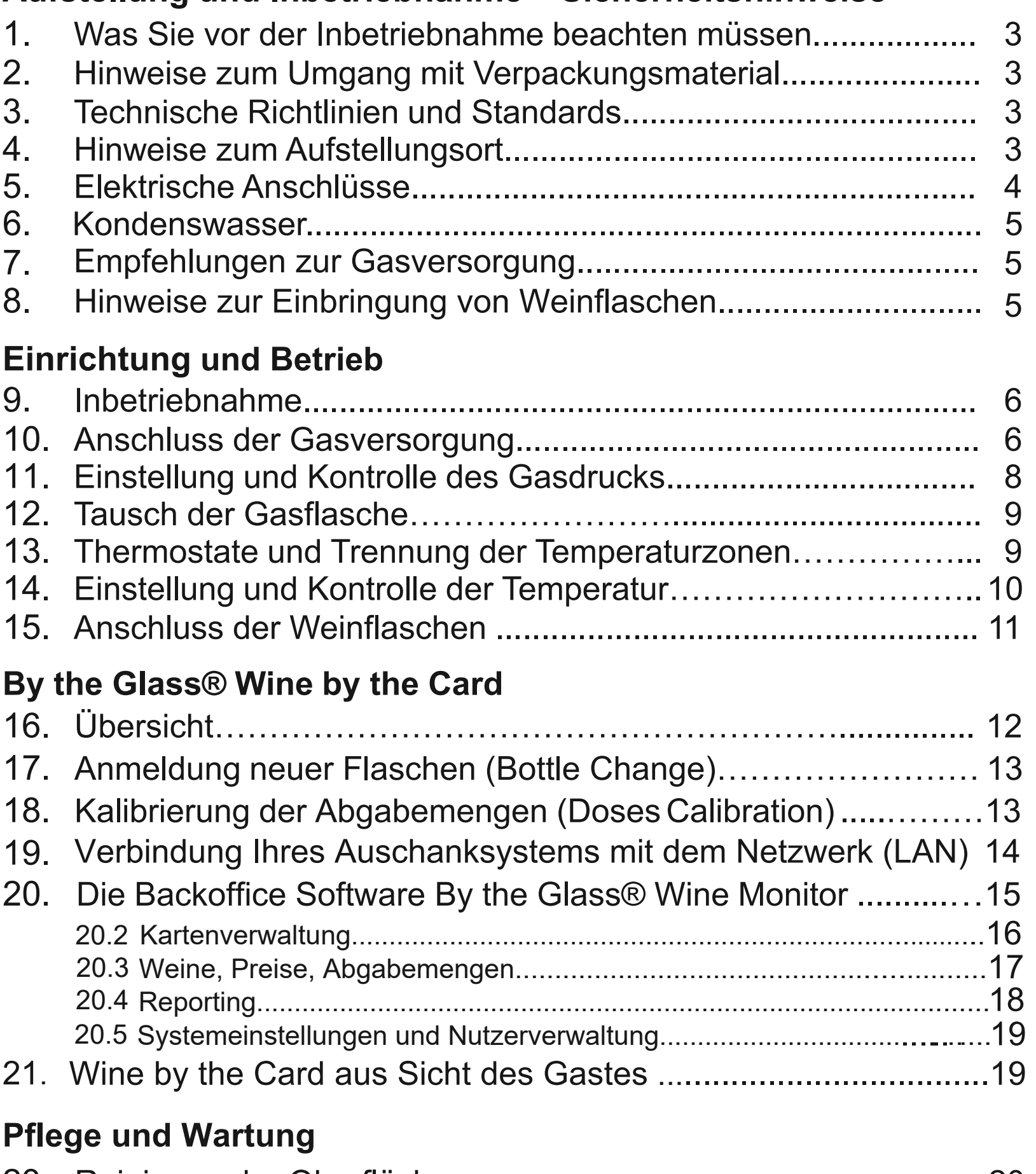

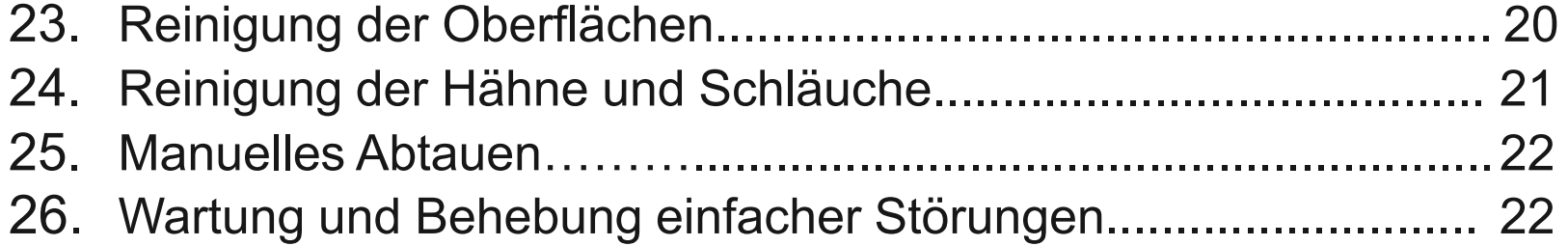

# VOR DER INBETRIEBNAHME **WICHTIGE SICHERHEITSHINWEISE!**

# **1. Was Sie vor der Inbetriebnahme beachten müssen**

Lesen Sie vor der Inbetriebnahme Ihres Ausschankklimaschranks sorgfältig diese Gebrauchsanleitung. Sie enthält wichtige Informationen für die Installation, den Betrieb sowie für die Pflege und Wartung des Geräts.

Der Hersteller haftet nicht für Schäden, die aus einer groben Missachtung der in der Gebrauchsanleitung aufgeführten Instruktionen und Hinweise resultieren.

# **2. Hinweise zum Umgang mit Verpackungsmaterial**

Die Verpackung schützt den Ausschankklimaschrank und sein Zubehör zu Transportzwecken. Sie besteht aus wiederverwertbaren Materialien. Helfen Sie dem Naturschutz, indem Sie für eine umweltgerechte Entsorgung sorgen.

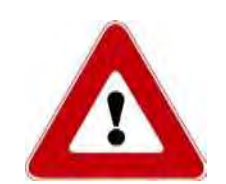

#### **Achtung!**

Das Verpackungsmaterial ist kein Kinderspielzeug. Der unsachgemäße Umgang mit dem Verpackungsmaterial und insbesondere den verwendeten Folien kann zu Verletzungen und zur Erstickung führen.

# **3. Technische Richtlinien und Standards**

Das Ausschankklimaschranksystem By the Glass® Standard entspricht den Anforderungen folgender EU-Richtlinien:

- 98/37/EC Maschinenrichtlinie
- 73/23/EWG Niederspannungsrichtlinie
- 89/336/EWG Richtlinie über die elektromagnetische Verträglichkeit

Der Ausschankklimaschrank ist zur Kühlung, Aufbewahrung und zur dosierten Abgabe von Weinen geeignet.

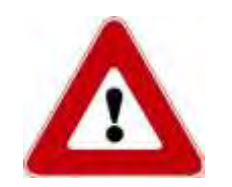

 $\epsilon$ 

#### **Achtung!**

Reparaturen dürfen nur von einem fachkundigen durch die Firma By the Glass bestimmten Monteur durchgeführt werden. Jede nicht fachgerechte Reparatur kann zum Erlöschen der Garantie führen.

# **4. Hinweise zum Aufstellungsort**

Lagern Sie das Gerät, soweit Sie es nicht gleich installieren, an einem trockenen, geschützten Ort.

Stellen Sie das Gerät nicht in der Nähe von Wärmequellen oder unter ständiger Sonneneinstrahlung auf. Der Hersteller garantiert die Leistungsangaben für Aufstellungsorte bis 25°C Raumtemperatur und 65% rel. Luftfeuchte. Höhere Werte führen zu einer Beeinträchtigung der Leistung und befördern die Bildung von Kondenswasser.

Beachten Sie bei der Wahl des Aufstellungsorts die Gewichtsangaben. Stellen Sie sicher, dass die Aufstellungsfläche eben ist und dass das Gerät auf allen justierbaren Füßen zum Stehen kommt, da es sonst vibrationsbedingt zu Geräuschentwicklung kommen kann.

Soweit Ihr Gerät mit einem verbundenen Kühlkompressor ausgestattet ist, kann dessen Belüftung entweder durch die rückwertigen oder die seitlichen Lüftungsschlitze erfolgen. Achten Sie darauf, dass die Lüftungsschlitze zu mindestens einer dieser beiden Seiten nicht verdeckt sind.

Der Mindestabstand zu etwaigen Begrenzungen des Belüftungsraumes beträgt 15 cm bei einseitiger Belüftung und, bei mehrseitiger Belüftung, 10 cm zur einen und 5 cm zur zweiten Belüftungsseite. Achten Sie darauf, das der Belüftungsraum selbst gut durchlüftet ist.

Abweichungen von diesen Maßgaben zum Beispiel zum Zwecke des Einbaus sollten nur nach Rücksprache mit By the Glass vorgenommen werden, und nur, wenn eine ausreichende Belüftung durch geeignete Vorkehrungen sichergestellt werden kann. Sie können sonst zu Leistungseinbußen bis hin zu einer Schädigung der Kühleinheit führen.

# **Achtung:**

- Warten Sie nach der endgültigen Aufstellung ca. eine Stunde vor Inbetriebnahme des Geräts.
- Transportieren und lagern Sie das Gerät grundsätzlich nur stehend. Legen oder stürzen Sie das Gerät nicht, und stellen Sie es niemals auf der Seite ab.
- Installieren Sie das Gerät nicht in der Nähe von entflammbaren Stoffen.

# **5. Elektrische Anschlüsse**

Das Gerät darf ausschließlich an eine geerdete Steckdose und mit dem mitgelieferten, geerdeten Kaltgeräteanschlusskabel angeschlossen werden. Die erforderliche Netzspannung beträgt

#### **220/230 Volt, 50/60 Hz.**

Verwenden Sie zum Anschluss des Ausschankklimaschranks an eine Steckdose ausschließlich das mitgelieferte Kaltgeräteanschlusskabel und kein Verlängerungskabel.

# **Achtung:**

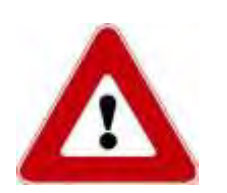

- Achten Sie auf mögliche Beschädigungen. Falls das Kaltgeräteanschlusskabel beschädigt ist, muss es vor einer Inbetriebnahme vom Hersteller getauscht werden.
- Ziehen Sie niemals am Kabel, um den Stecker von der Steckdose zu trennen.
- Ziehen Sie im Falle einer Beschädigung unverzüglich den Netzstecker und kontaktieren Sie By the Glass.

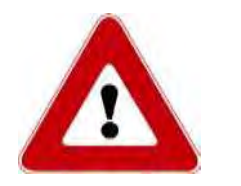

Führen Sie den Kondenswasserschlauch vom Gerät in direkter Linie nach unten in einen Abfluss, einen elektrischen Verdunster oder in ein Auffangbehältnis, das Sie regelmäßig kontrollieren und bei Bedarf entleeren können. Windungen des Schlauchs nach oben verhindern den Abfluss, was zu Beschädigungen des Geräts führen kann (siehe Punkt 17).

# **7. Empfehlungen zur Gasversorgung**

Die Anlage kann zum Schutz der Weine vor Oxidation sowohl mit **Stickstoff** als auch mit dem Edelgas **Argon** betrieben werden. Beide Gase sind ungiftig, nicht entflammbar, geschmacks- und reaktionsneutral (inert) und damit gleichermaßen zur Verdrängung des Luftsauerstoffs aus der Flasche geeignet. Für den Betrieb der Anlage macht es keinen Unterschied, welches der beiden Gase verwandt wird.

Die Versorgung erfolgt in der Regel aus Leihflaschen, die Sie über einen lokalen Lieferanten für Schankgase beziehen können. Achten Sie bei der Bestellung auf Reinsortigkeit des Gases, da auch Mischgase in Schankanlagen zum Einsatz kommen, und beachten Sie die folgenden Spezifikationen:

**Stickstoff gasförmig für Lebensmittelanwendungen (E941)**  oder **Argon gasförmig für Lebensmittelanwendung (E938)** Ventilanschluss: W 24,32 x 1/14

Die angegebene E-Nummer weist die Gase als in der EU zugelassenen Lebensmittelzusatzstoff aus. Gase für Lebensmittelanwendung werden vom Anbieter zum Teil unter Markenbezeichnungen geführt, z.B. "Biogon" von Linde, "Aligal" von Air Liquide, "Protadur" von Westfalen. Geläufig ist auch die Bezeichnung "Stickstoff 5.0" für Lebensmittelanwendungen.

#### **Achtung:**

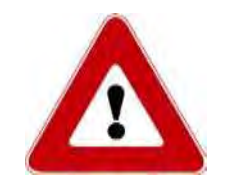

Die genannten Gase sind ungiftig und nicht brennbar, aber sie können die Atemluft in sehr kleinen, schlecht belüfteten Räumen verdrängen, und die Behälter stehen unter hohem Druck, so dass für den Umgang und die Aufstellung der Gasflaschen gesonderte Sicherheitsvorschriften gelten. Lassen Sie sich dazu von Ihrem Lieferanten beraten, und informieren Sie sich über die für Ihren Betrieb geltenden Sicherheitsvorschriften.

# **8. Hinweise zur Einbringung von Weinflaschen**

Sie können eine zweite Reihe verschlossener Flaschen in dem Gerät stehend lagern, die perfekt temperiert auf ihren Einsatz warten. Lehnen Sie diese Flaschen nicht an die Innenseiten des Geräts. Sie könnten gefrieren.

Reinigen Sie das Innere des Geräts vor dem ersten Einsatz entsprechend den nachstehenden Pflegehinweisen von Staub (siehe Abs. 16).

Lassen Sie die Schiebetür nicht für längere Zeit offen stehen. Es ist besser, den Ausschankklimaschrank mehrmals zu öffnen und wieder zu schließen, als ihn für längere Zeit geöffnet zu lassen. Dadurch Sparen Sie Energie und vermeiden die Bildung von Kondenswasser.

# INBETRIEBNAHME UND EINRICHTUNG

# **9. Inbetriebnahme**

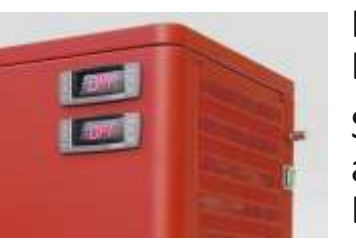

*Abb. 1 Hauptschalter und Dimmer (rechtsoben im Bild – Position modellabhängig)*

Betätigen Sie den **Hauptschalter** auf der Seite oder Rückseite des Geräts. Er leuchtet im eingeschalteten Zustand grün.

Schalten Sie das Gerät anschließend durch Drücken der Power Tasten ( $\uplus$ ) an den Thermostaten an der Vorderseite ein. Der Kompressor und die Lüfter beginnen mit der Kühlung der Temperaturzonen.

Schalten Sie das **Licht** am Thermostat für die Weißweinzone ein (siehe Abb. unter Abs. 12). Über dem Hauptschalter befindet sich ein **Dimmer**, mit dem Sie das Licht stufenlos regeln können.

Führen Sie eine **Service oder Management Card** in den Kartenleser ein, um die folgenden Installationsschritte abzuschließen.

# **10. Anschluss der Gasversorgung**

Sie benötigen zum Betrieb der Anlage einen **Druckminderer**, um den Eingangsdruck der Gasflasche – je nach Fülldruck und Füllgrad bis zu 250 bar – auf den gewünschten, stabilen Betriebsdruck (0,25 bis max. 0,4 bar) zu reduzieren. Im Lieferumfang des Ausschankklimaschranks By the Glass® Standard ist ein hochwertiger Druckminderer enthalten.

Die nachfolgenden Angaben beziehen sich auf das zum Veröffentlichungszeitpunkt dieser Anleitung im Lieferumfang enthaltene Modell für den Betrieb mit wiederbefüllbaren Gasflaschen (Stand 9/2016). Es handelt sich dabei um eine verbundene Kombination aus **Hochdruckminderer und Präzisionsdruckminderer** auf einer Montageplatte. Beachten Sie für abweichende Modelle die gesonderte Hinweise des Herstellers.

**Die folgenden Anleitungsschritte werden in der Regel bei der Installation Ihres Ausschankklimaschranksystems von einem Monteur vorgenommen. Es wird nur im Ausnahmefalle nötig sein, Arbeiten oder Einstellungen an den Druckminderern vorzunehmen (siehe dazu auch Abs. 15).** 

*Abb. 2: Kombination aus Hochdruck- und Präzisionsdruckminderer*

- 1. Anzeige für den Eingangsdruck
- 2. Anzeige für den Übergangsdruck
- 3. Anzeige für den Abgabedruck
- 4. Manuelles Ablassventil
- 5. Stellschraube für den Übergangsdruck (Imbusschraube unter Abdeckung)
- 6. Absperrhahn
- 7. Stellschraube für den Abgabedruck mit Sicherungsmutter
- 8. Hochdruckschlauch I (Anschluss am Hochdruckminderer)
- 9. Hochdruckschlauch II (Schnellkupplung für Gasflasche)
- 10.Niederdruckleitung zum Ausschanksystem
- 11.Absperrventil einer Gasflasche
- 12.Gasflasche

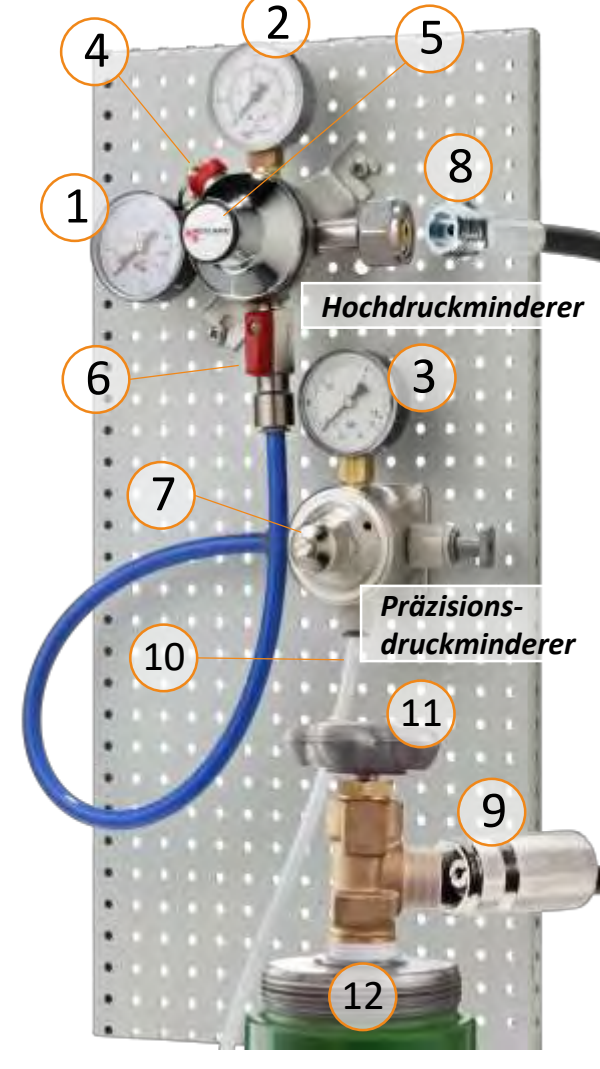

- Befestigen Sie die mitgelieferten Druckminderer zugänglich und gut ablesbar an einer Wand oder in dem entsprechenden Schrankmöbel. Achten Sie bei der Wahl des Befestigungsortes darauf, dass die Leitungen möglichst verwindungsfrei angeschlossen werden können, so dass diese nicht unter Spannung stehen und im Betrieb möglichst wenig bewegt werden.
- Verbinden Sie den Hochdruckschlauch (8) mit dem Hochdruckminderer. Das Gewinde muss dabei sehr fest und dauerhaft verschraubt werden, um die Dichtigkeit zu gewährleisten. Nutzen Sie zwei passende Schraubenschlüssel, um Beschädigungen des Druckminderers zu vermeiden.
- Verbinden Sie die Schnellkupplung des Hochdruckschlauchs (9) mit der Gasflasche. Die Schnellkupplung verfügt über einen Sicherheitsmechanismus, der verhindert, dass die Verbindung gelöst werden kann, wenn sie unter Druck steht. Um die Verbindung zu lösen, müssen Sie zunächst den Hahn der Gasflasche (11) schließen und den Druck über das manuelle Ablassventil (4) ablassen. (siehe auch Abs. 15 ..Tausch der Gasflasche")
- Schließen Sie die Niederdruckleitung des Ausschankklimaschranks (10) an den Präzisionsruckminderer an. Ziehen Sie dazu den roten Sicherungsring und stecken Sie den Schlauch bis zum Anschlag in die Einsteckverbindung. Sichern Sie die Verbindung anschließend wieder mit dem roten Sicherungsring.
- Schließen Sie den Absperrhahn (6) am Druckminderer (horizontale Position) und drehen Sie anschließend den Hahn an der Gasflasche (11) vorsichtig auf. Prüfen Sie zunächst, ob die Verbindung an Hochdruckminderer (8) und Gasflasche (9) hörbar dicht ist.
- Stellen Sie nun den Übergangsdruck (2) an der Stellschraube (5) ein. Im Auslieferungszustand ist das Ventil geschlossen, und die Anzeige zeigt 0. Drehen Sie die Imbusschraube unter Abdeckung solange im Uhrzeigersinn, bis die Anzeige (2) 1 bis maximal 1,5 bar anzeigt. Drehen Sie die Schraube zurück, falls der Druck 1,5 bar übersteigt. Damit die Anzeige sinkt, müssen Sie das Gas manuell über das Ablassventil (4) ablassen.
- Öffnen Sie anschließend den Absperrhahn (6) und stellen Sie den Abgabedruck (3) an der Stellschraube (7) am Präzisionsdruckminderer vorläufig ein. Im Auslieferungszustand ist das Ventil geschlossen und die Anzeige zeigt "0". Drehen Sie die Stellschraube so lange nach rechts, bis die Anzeige einen Wert zwischen 0,25 und 0,4 bar erreicht (siehe zur anschließenden Präzisionseinstellung des Abgabedrucks Punkt 11).
- Prüfen Sie nun zunächst die Dichtigkeit des Systems. Eine zuverlässige **Prüfung der Dichtigkeit** können Sie vornehmen, indem Sie die den Hahn an der Gasflasche (11) wieder schließen und dabei die Anzeige am Manometer für den Eingangsdruck (1) im Blick behalten. Sinkt die Anzeige für den Eingangsdruck auch nach mehreren Minuten nicht, hält das System den zuvor aufgebauten Druck.
- Fällt jedoch die Anzeige für den Eingangsdruck nach Wiederverschließen der Gasflasche bereits nach wenigen Minuten, deutet dies auf eine Undichtigkeit hin. Die Prüfung auf mögliche Lecks an den Verbindungen kann mit einem Leckagespray auf Bläschenbildung erfolgen.

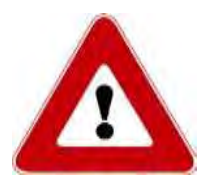

#### **Achtung:**

Öffnen Sie den Hahn der Gasflasche stets langsam und nicht ruckartig, um Beschädigungen an Leitungsverbindungen und Druckminderer zu vermeiden.

# **11. Einstellung und Kontrolle des Gasdrucks**

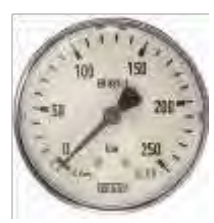

*Abb. 3 Manometer mit Skala für den Eingangsdruck*

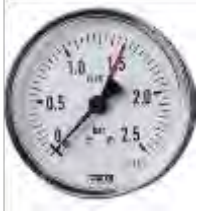

*Abb. 4 Manometer mit Skala für den Übergangsdruck (max. 1,5 bar)*

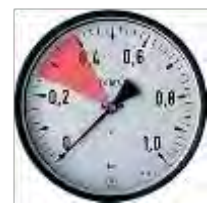

*Abb. 5 Manometer mit Skala für den Abgabe- bzw. Betriebsdruck (0,25-0,4 bar)*

*Die übrigen Ziffernverweise auf dieser Seite beziehen sich auf Seite 7, Abb. 2.*

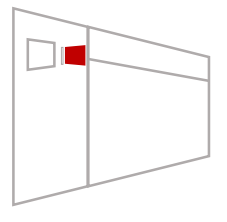

*\*) Siehe Abs. 16 ff. für Erläuterungen zur Kartentechnologie.*

Der Eingangsdruck der Gasflasche wird auf dem Manometer für den Eingangsdruck (Abb. 3) angezeigt und beträgt bei einer vollen Flasche je nach Fülldruck bis zu 250 bar. Die Anzeige für den Eingangsdruck sinkt mit Verbrauch des Gases und zeigt entsprechend an, wenn das Gas in der Flasche zur Neige geht. Wenn die Flasche leer ist, sinkt der angezeigte Druck auf "0".

Kontrollieren Sie in regelmäßigen Abständen die Anzeige für den Eingangsdruck, damit Sie rechtzeitig eine neue Flasche Stickstoff oder Argon bestellen können.

Der Abgabedruck (Abb. 5) ist zugleich der **Betriebsdruck** Ihres Ausschanksystems. Er bestimmt die **Fließgeschwindigkeit des Weins** und in Verbindung mit der programmierten Zeit die **Abgabemenge**. Der Betriebsdruck sollte zwischen 0,25 und maximal 0,4 bar liegen.

Innerhalb dieser Bandbreite führen niedrige Druckwerte zu einer ruhigen, langsamen Fließgeschwindigkeit und entsprechend längeren Füllzeiten. Höhere Werte innerhalb der angegebenen Bandbreite führen zu einem schnelleren Fluss des Weins, was kurzfristig zu einer Bildung von Bläschen im Glas führen kann, die von Manchen als störend empfunden werden.

Die Einstellung eines niedrigeren Drucks als 0,25 bar ist möglich und führt entsprechend zu sehr langsamen Fließgeschwindigkeiten. Höhere Drücke als 0,4 bar sollten vermieden werden. Sie könnten zu Beschädigungen an den innenliegenden Leitungsverbindungen führen.

Wählen Sie die für Ihren Betrieb optimale Fließgeschwindigkeit bei der Einrichtung des Systems ggf. durch Versuche bei unterschiedlichen Betriebsdrucken, und legen Sie sich darauf fest, weil nachträgliche Druckänderungen die erneute Programmierung aller Abgabemengen nötig macht (siehe Abs. 14).

In der Regel wird der Monteur bei der Installation Ihres Systems eine Voreinstellung des Betriebsdrucks vornehmen und die jeweiligen Abgabemengen auf dieser Basis kalibrieren. Sie können die Einstellung jedoch auch selbständig vornehmen:

- Lösen Sie zur Einstellung des Abgabe- bzw. Betriebsdrucks die Sicherungsmutter an der Stellschraube am Präzisionsdruckminderer (7).
- Drehen Sie die Stellschraube nach rechts für höhere Drucke und nach links für eine niedrigere Einstellung.
- Beachten Sie, dass die Anzeige auf dem Manometer nur Druckerhöhungen direkt folgt. Damit die Anzeige eine Senkung des Drucks nachvollzieht, müssen Sie bei eingeführter Service Card\* durch wiederlholten Druck auf eine der mittleren Abgabetasten ("MP") den Druck aus dem System ablassen. Entfernen Sie dazu eine ggf. bereits angeschlossene Weinflasche aus der betreffenden Position.
- Fixieren Sie die von Ihnen gewählte Druckeinstellung anschließend durch erneutes anziehen der Sicherungsmutter.

*Die nachfolgenden Ziffernverweise beziehen sich auf Abb. 2 von Seite 7:*

- Drehen Sie auch im Falle ihrer vollständigen Entleerung vor einem Tausch das Absperrventil der Gasflasche (11) zu.
- Lösen Sie ausschließlich die Schnellkupplung des Hochdruckschlauchs (9) von der Gasflasche. Achten Sie darauf, dass Sie den Hochdruckschlauch dabei nach Möglichkeit nicht verwinden, um ein Lösen der Verbindung zum Hochdruckminderer zu vermeiden.
- Die Schnellkupplung verfügt über einen Sicherheitsmechanismus, der verhindert, dass die Verbindung gelöst werden kann, wenn sie unter Druck steht. Sollten Sie die Gasflasche vor ihrer vollständigen Entleerung tauschen wollen, müssen Sie zunächst den Druck über das manuelle Ablassventil (4) ablassen, um die Verbindung zur Gasflasche zu lösen.

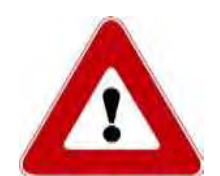

● Schließen Sie die neue Flasche an. Öffnen Sie das Absperrventil der neuen Gasflasche langsam und nicht ruckartig, um Beschädigungen an Leitungsverbindungen und Druckminderer zu vermeiden.

*Beachten Sie für den Umgang mit Druckgasbehältnissen die Sicherheitshinweise Ihres Lieferanten und ggf. bestehende berufsgenossenschaftliche Maßgaben!*

# **13. Thermostate und Trennung der Temperaturzonen**

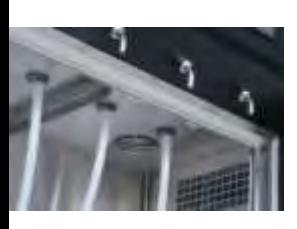

*Abb. 6 : Führungsschiene für Trennscheibe. Alternativ kommt eine Fixierung mit Zapfen und Ösen zum Einsatz.*

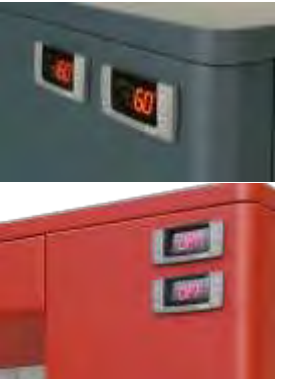

*Abb. 7: Anordnung der Thermostate bei Geräten mit verbundener und getrennter Kälte.*

Ihr Ausschankklimaschrank verfügt über zwei Temperaturzonen, deren Begrenzung für wechselnde Verhältnisse von Rot- und Weißweinen an veränderlicher Position in der Kühlkammer eingesetzt werden kann.

Setzen Sie die **Trennscheibe** vor dem Einstellen der Flaschen an der gewünschten Position ein. Führen Sie sie dazu schräg geneigt von unten in die dafür vorgesehenen Schienen bzw. Ösen an der Gehäusedecke ein und stellen Sie sie anschließend gerade auf den Gehäuseboden ab.

Im Grenzfalle können Sie die Breite einer der beiden Zonen auf lediglich zwei Flaschenpositionen beschränken. Beachten Sie, dass die Kühlung werkseitig auf den Betrieb mit zwei Temperaturzonen ausgelegt ist, und für Temperatureinstellungen unter 10°C für bis zu 12 Flaschenpositionen (siehe Abs. 14).

Die Temperaturzonen werden über zwei getrennte **Thermostate** angesteuert. Als kühlere Temperaturzone (Weißweinzone) muss dabei stets der Bereich betrieben werden, der auf der Geräteseite mit den Thermostaten liegt.

Bei einem Gerät mit eigener Kompressorkühlung spricht der äußere Thermostat die Weißweinzone an. Bei einem Gerät mit getrennter bzw. zentraler Kälte, steuert der obere Thermostat die Weißweinzone.

Die Thermostate und Bedienfelder für beide Zonen sind äußerlich identisch. Die Displays unterscheiden sich insofern, als dass die Anzeige für den Betrieb von Kompressor und Abtauautomatik ausschließlich auf dem Thermostaten für die kühlere Zone erscheint. Auch wird das **Licht** ausschließlich über das Bedienfeld am Thermostat für die kühlere Zone geschaltet.

# **14. Einstellung und Kontrolle der Temperatur**

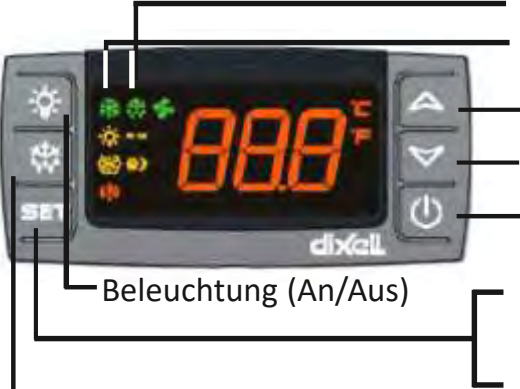

*Abb. 8 Thermostat für die Weißweinzone (Rotweinthermostat weitgehend identisch)*

Anzeige zum Betrieb der Abtauautomatik Anzeige zum Betrieb des Kompressors

Taste zur Erhöhung der Temperatur

Taste zur Senkung der Temperatur

Power-Taste (An/Aus)

Halten Sie die Taste "SET" für 3 Sekunden gedrückt, um die Temperatur einzustellen. Drücken Sie die Taste "SET" kurz, um die tatsächlich Manuelles Abtauen (3 sec.) gemessene Temperatur anzuzeigen.

Die werkseitige Voreinstellung beträgt 16°C für die Rotwein- und 6°C für die Weißweinzone.

Führen Sie für eine **Änderung der Temperatureinstellung** folgende Schritte durch:

- 1. Drücken Sie die Taste "SET" für 3 Sekunden, bis das "°C" im Display zu blinken beginnt.
- 2. Ändern Sie die Temperatur mit Hilfe der Tasten "A" und " $\nabla$ ".
- 3. Drücken Sie zur Bestätigung der eingestellten Temperatur erneut die Taste "SET".

Sie können gemäß Werkseinstellung für die kühlere Zone Temperaturen im Bereich 4-12 °C wählen, und für Rotweine 15-21 °C. Die Differenz zwischen den Abteilen sollte zwischen 4° und 10° C liegen. Für diese Einstellung besteht eine gute Gewähr der gewählten Temperatur.

Aus Gründen der energetischen Wirtschaftlichkeit haben wir für den Start- und Abschaltpunkt des Kompressors eine Toleranz von +/-2,0°C voreingestellt, um die die Lufttemperatur in den Abteilen schwanken darf, während jedoch der Wein die eingestellte Durchschnittstemperatur hält.

Die Thermostate zeigen grundsätzlich die von Ihnen gewählte Temperaturvorgabe an. Drücken Sie, um die **aktuell gemessene Lufttemperatur** im jeweiligen Abteil anzuzeigen, einmalig die Taste "SET" an dem entsprechenden Thermostat.

Eine **abweichende Einstellung der darstellbaren Temperaturbereiche**, z.B. für die ausschließliche Präsentation von Weißweinen in einem Gerät, ist über das Profimenü des Thermostaten möglich.

Drücken Sie dazu die Tasten "SET" und "▼" gleichzeitig für 3 Sekunden bis das Programmmenü erscheint. Lassen Sie die Tasten los, und drücken Sie nochmals die Tasten "SET" und "▼" gleichzeitig für 7 Sekunden. *Das versteckte Menü für Profieinstellungen erscheint. Lassen Sie die Tasten los und scrollen Sie mit den* Tasten " $\blacktriangle$  " und " $\nabla$  " durch das Menü bis zur Position "US" für das programmierbare Temperatur*maximum bzw. "LS" für das einstellbare Minimum. Wahlen Sie den Eintrag durch drücken der Taste "SET"* aus und ändern Sie den entsprechenden Wert mit "▲" und "▼". Bestätigen Sie den neuen Wert mit "SET". *Verlassen Sie das Profimenü durch gemeinsames Drücken der Tasten "SET" und "▲".*

Achten Sie im Zugriff auf das Profimenü darauf, dass Sie nicht versehentlich andere Parameter verstellen. Temperatureinstellungen unter 4°C können zu Eisbildung und zur Schädigung Ihrer Weine und des Geräts führen. Beachten Sie zudem, dass die Energieverbrauchsangaben des Herstellers nur bei Werkseinstellung der Thermostate gelten.

Aus Gründen der Energieeffizienz macht es Sinn, die **Trennscheibe** zu entnehmen, wenn Sie beide Thermostate und somit das gesamte Gerät mit derselben Temperatureinstellung betreiben möchten.

# **15. Wechsel und Anschluss der Weinflaschen**

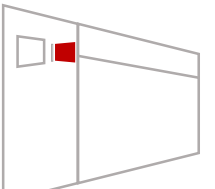

*Führen Sie zum Flaschenwechsel die Service Card in den Kartenleser ein. Auf dem Display erscheint das Hauptmenü. Bei gesteckter Karte und in der Ansicht Hauptmenü können Sie durch Druck auf die jeweils mittlere Abgabetaste einen "Mini-Schluck" (eng. "MP" für Micro Pour) abgeben. Dieser soll Ihnen dabei helfen, eine neue Flasche anzuzapfen und ggf. dort verbliebenen alten Wein oder Wasser aus der Schlauchleitung zu verdrängen (s.u.).* 

#### **Führen Sie zum Wechsel und Anschluss der Flaschen folgende Schritte durch:**

- 1. Umfassen Sie den flexiblen Schlauch am oberen verstärkten Ende und biegen Sie ihn leicht zu sich nach vorne.
- 2. Ziehen Sie den Gummistopfen bis zum Ende des verstärkten Schlauchstücks herunter. Bei der ersten Einrichtung müssen die mitgelieferten Gummistopfen zunächst auf die Schläuche gesteckt werden.
- 3. Führen Sie das Schlauchende in die Flasche ein, und drücken Sie die Flasche fest an den Stopfen heran, so dass dieser die Flasche gut verschließt.
- 4. Halten Sie das obere verstärkte Schlauchende weiterhin fest, und schieben Sie die Flasche mit dem Stopfen soweit auf dem Schlauch nach oben, bis Sie die Flasche sicher und gerade auf dem Boden der Kühlkammer abstellen können.
- 5. Halten Sie ein Glas unter den Hahn und drücken Sie die mittlere Abgabetaste (MP), um eine geringe Menge des Weins zu zapfen. Dadurch wird die Luft aus der Flasche verdrängt sowie Reste der zuvor im Schlauch befindlichen Flüssigkeit.
- 6. Die Flasche ist jetzt vor Oxidation geschützt und zum Servieren bereit.

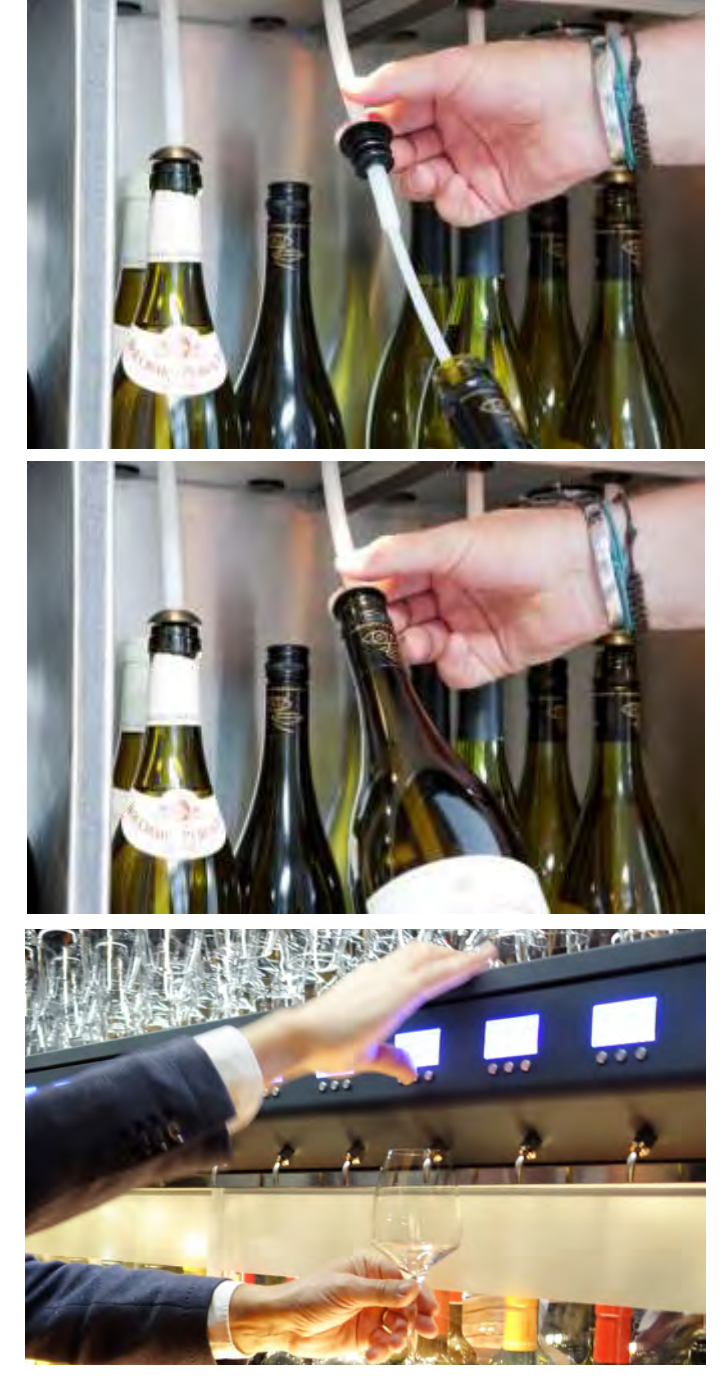

# **7. Bestätigen Sie nach dem Wechsel jede neu angeschlossene Flasche und deren Inhalt über das Programmmenü "Bottle Change" – siehe Abs. 17**

! *Praxistipp:* Sie können beim Flaschenwechsel und bei gesteckter Service Card (Ansicht Hauptmenü) den restlichen Wein aus dem Schlauch in die Flasche zurückfließen lassen, wenn Sie den Stopfen lösen und das Schlauchende frei in der Flasche hängt. Drücken Sie dazu die mittlere Abgabetaste ("MP").

# **16. Das Kundenkartenmanagementsystem Wine by the Card**

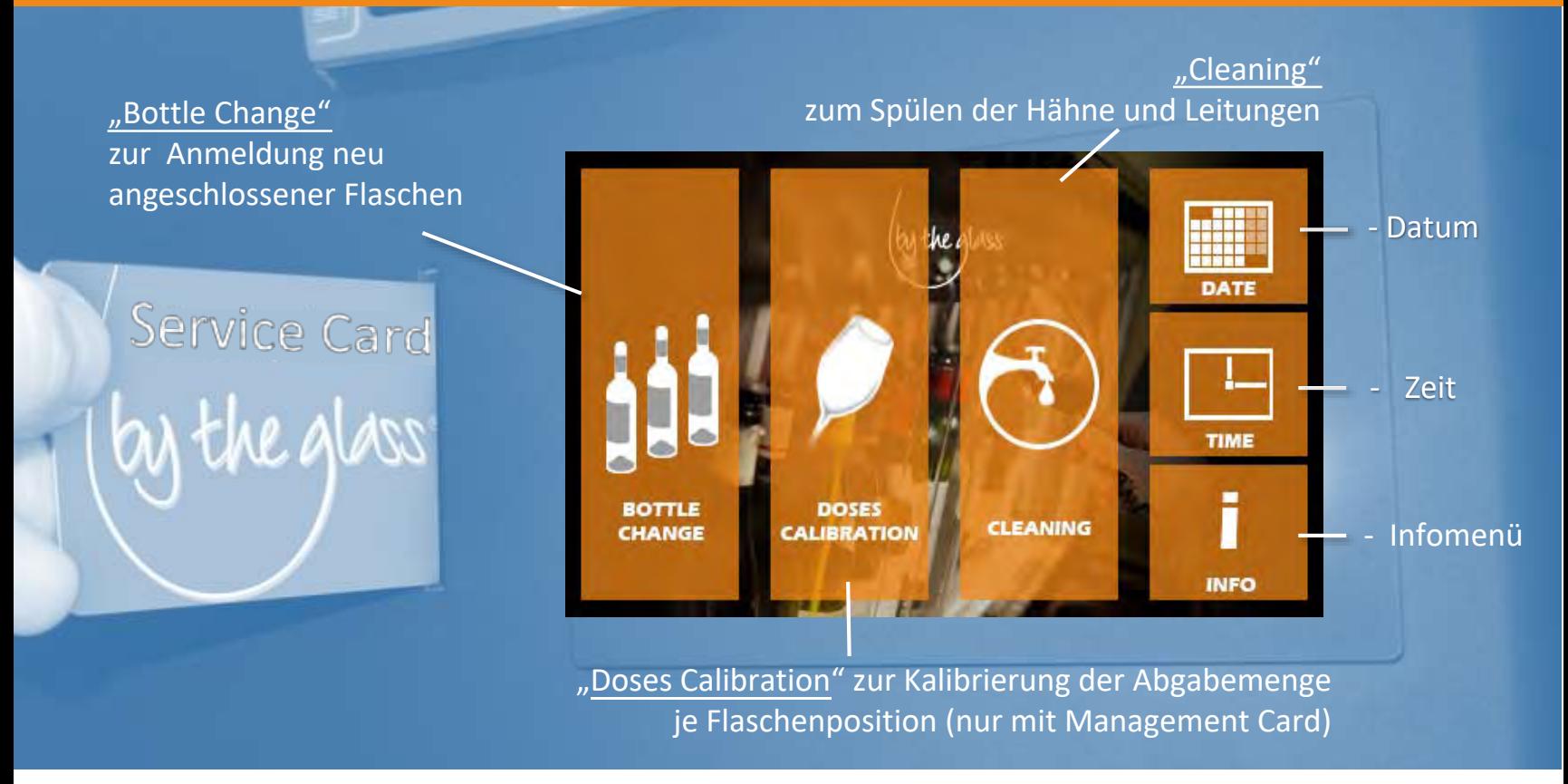

*Abb. 9 – Wine by the Card Hauptmenü*

Das Kundenkartenmanagementsystem By the Glass® Wine by the Card ermöglicht die Selbstbedienung und Abrechnung mit sog. RFID-Smartcards mit dem meistverbreiteten Standard für kontaktlose Zugangs- und Zahlungssysteme ISO/IEC 14443a (13.56Mhz).

Die Kundenkarten müssen aus Gründen der Sicherheit und Eindeutigkeit gezielt für Ihr System vorcodiert werden. Für die alternative Nutzung ggf. bestehender Kunden- bzw. Zimmerkarten gleichen Standards in Verbindung mit unseren Kartensystemen gelten besondere Bedingungen und technische Voraussetzungen.

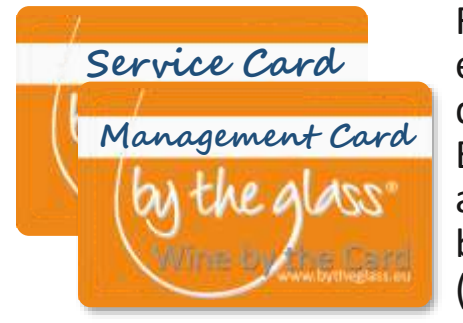

Für das Management des Kundenkartensystems erhalten Sie einen Satz **Service und Management Cards**. Sie können über die Backoffice Software By the Glass® Wine Monitor "Dektop Edition" jederzeit weitere Service- und Management Cards anlegen (siehe dazu Abs. 21 - Kartenverwaltung). Die **Service Card** benötigen Sie für das alltägliche Management des Systems (Menüpunkte: Change Bottle und Cleaning – siehe Abs. 17 ff).

Die **Management Card** ermöglicht darüber hinaus den Zugang zu den Systemeinstellungen Kalibrierung sowie Zeit- und Datum. Um hier Fehleingaben zu vermeiden, verwenden Sie im alltäglichen Management des Ausschanksystems ausschließlich die Service Cards.

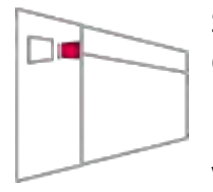

Spezifische Einrichtungsschritte, für die Sie die Service- bzw. Management Card benötigen, sind in dieser Bedienungsanleitung mit dem nebenstehenden Piktogramm gekennzeichnet. Das Kartensystem wird in der Regel bereits ab Werk für den Betrieb an Ihrem Standort und mit den mitgelieferten Service- und Management Cards eingerichtet, und benötigt daher in der Regel für die vor- und nachstehenden Einrichtungsschritte keine Netzwerkverbindung.

Sollte Ihr Ausschanksystem jedoch abweichend bei der Erstinbetriebnahme auf dem Touch Display den Hinweis **"Dispenser has not been set yet"** anzeigen, verbinden Sie es bitte zunächst für die Einrichtung erstmalig mit dem Netzwerk und einem im selben Netzwerk verbundenen PC über die Backoffice Software By the Glass® Wine Monitor (siehe dazu Abs. 19).

# **17. "Bottle Change " - Anmeldung neu angeschlossener Flaschen**

Neu angeschlossene Flaschen und deren Inhalt müssen Sie im Kartensystem über das Menü "Bottle Change" anmelden:

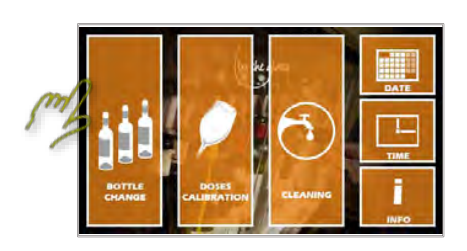

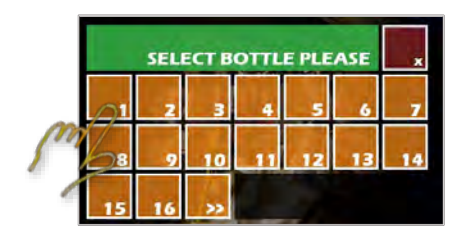

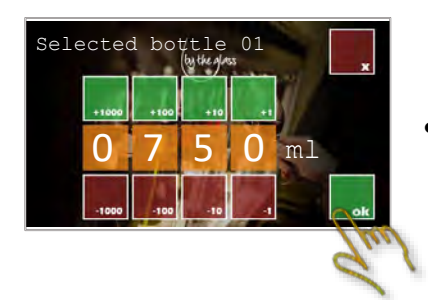

- Führen Sie die Service Card in den Kartenleser ein.
- Wählen Sie die Funktion "Bottle Change"
- Wählen Sie die Flaschenposition, die Sie neu bestückt haben.
	- Bestätigen Sie den Inhalt "750ml"\*, wenn Sie eine volle 0,75l-Flasche angeschlossen haben mit "OK".
- Das System bestätigt den erfolgreichen Flaschenwechsel.
- Wählen Sie weitere Flaschenpositionen aus, die Sie gewechselt haben oder verlassen Sie das Menü mit " $\mathbb{E}$ "
- Wenn Sie eine bereits angebrochene Flasche an das Ausschanksystem angeschlossen haben, können Sie die den Füllstand über das Display korrigieren.
- Schätzen Sie den Füllstand angebrochener Flaschen so gut es geht, z.B. 375ml für eine halbvolle oder 500ml für eine zu Zweidrittel gefüllte Flasche.
- Abweichende Flaschengrößen, z.B. Magnums, Liter oder halbe Flaschen können Sie \*) über die Backoffice Software By the Glass® Wine Monitor voreinstellen (siehe Abs. 20).

Die Anmeldung neu angeschlossener Flaschen ist unabdingbar für das Bestandsmanagement in Verbindung mit der Abrechnung über Kundenkarten. Nicht angemeldete volle Flaschen wird das Ausschanksystem sonst für leer halten und die Abgabe verweigern. Aus mit falschem (zu hohem) Füllstand angemeldeten Flaschen wird das System ggf. versuchen weiter auszuschenken, obwohl diese schon leer sind. Fehlbelastungen der Kundenkarten wären die Folge. !

# **18. Kalibrierung der Abgabemengen (Doses Calibration)**

#### **Erläuterung der Funktionsweise: Was bedeutet Kalibrierung?**

Ihr Ausschankklimaschrank verfügt über eine programmierbare Dosierautomatik für drei Abgabemengen, die Sie frei wählen und fest programmieren können. Die Fließgeschwindigkeit ist abhängig vom eingestellten Betriebsdruck (siehe Abs. 11) und die Dosierung der Abgabemengen ist zeitgesteuert. Das bedeutet, Sie müssen dem System nach Festlegung des Betriebsdrucks mitteilen, wieviel es in einer bestimmten Abgabezeit ausschenkt, damit es daraus die Zeit errechnen kann, die es die Ventile zur Abgabe der jeweils von Ihnen gewünschten Abgabemengen öffnet. Dieser Anlernvorgang zur Kalibrierung der Abgabengen erfolgt über den Menüpunkt "Doses Calibration".

Bei der Ersteinrichtung wird in der Regel der Servicetechniker die Kalibrierung aller Zapfpositionen für Sie vornehmen. Da die Fließgeschwindigkeit aber neben dem eingestellten Druck auch von der Viskosität (Zähflüssigkeit) des jeweiligen Weins und von ggf. bestehenden Ablagerungen in den Leitungen abhängt, kann es sinnvoll sein, die Abgabemengen von Zeit zu Zeit zu überprüfen und einzelne Positionen neu zu kalibrieren. Die dazu notwendigen Schritte erläutern wir im Folgenden:

#### *Programmierung der Abgabemenge (Doses Calibration) – Fortsetzung*

Halten Sie zur Kalibrierung der Abgabemengen einen **Messbecher** mit möglichst genauer Skalierung oder idealer Weise eine **Küchenwaage mit digitaler Anzeige** bereit, von der Sie das Tara des Messbechers zuvor abziehen.

Schließen Sie eine Flasche mit Wasser an die betreffende Position an (siehe zum Anschluss von Flaschen Abs. 16). Führen Sie die **Management Card** in das System Sie vor Auswahl des Menüpunkts "Doses Calibration" durch Drücken der mittleren Abgabetaste ("MP") an der betreffenden Position sicher, dass die Flasche angezapft ist, d.h. dass das Wasser am Hahn ansteht.

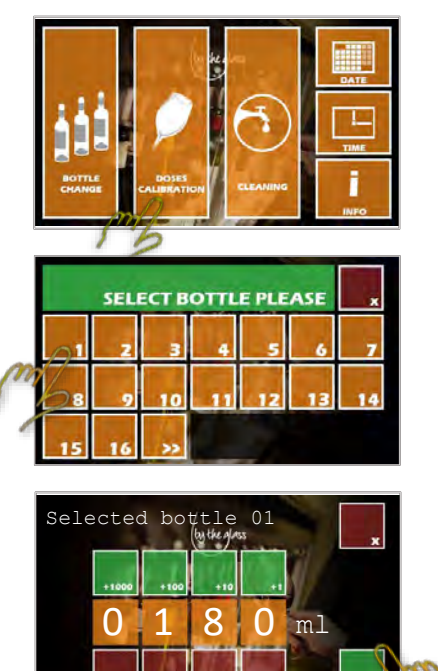

!

#### **Wählen Sie nun den Menüpunkt "Doses Calibration"…**

- Wählen Sie die entsprechende Flaschenposition aus
- Halten Sie den Messbecher unter den betreffenden Hahn und drücken sie eine der Abgabetasten
- Der Hahn gibt nun für exakt 10 Sekunden Wasser ab
- Lesen Sie von dem Messbecher oder idealer Weise von der Anzeige Ihrer Küchenwaage ab, wie viel Wasser das Gerät in 10 Sekunden abgegeben hat.
- Vergleichen Sie die Menge mit der Anzeige auf dem Touch-Display in ml (1g Wasser entspricht 1ml)
- Korrigieren Sie die Angabe bzw. geben Sie die von Ihnen ermittelte Abgabemenge über das Touch Display ein.
	- Bestätigen Sie die Eingabe mit "OK"

*Praxistipp:* Da Wein in der Regel etwas langsamer fließt als das zur Kalibrierung genutzte Wasser, würde das Gerät an der betreffenden Position in der gleichen Zeit etwas weniger Wein abgeben. Sie können diesem Umstand gerecht werden, indem Sie über das Touchdisplay 4-5ml weniger eingeben, als Sie gemessen/ausgewogen haben. Kontrollieren Sie die korrekte Kalibrierung ggf. mit Wein und einer Kundenkarte für eine beliebige Abgabemenge.

**Generell gilt:** Geringere Mengeneingaben über das Kalibrierungsmenü führen zu größeren Abgabemengen an dem Hahn. Wenn der Hahn hingegen zu viel abgibt, ist die bei der Kalibrierung eingegebene und im System gespeicherte Mengenangabe zu gering.

# **19. Verbindung Ihres Auschanksystems mit dem Netzwerk (LAN)**

Für die weiteren Einrichtungsschritte sowie für den Fall, dass Ihr Kartensystem nicht bereits ab Werk für Ihren Standort eingerichtet wurde (Anzeige "Dispenser has not been set!"), verbinden Sie Ihr Ausschanksystem mit dem Netzwerk (LAN) und einen im selben Netzwerk (Subnet) verbundenen PC.

- Schließen Sie das Netzwerkkabel an das Ausschanksystem an.
- Führen Sie die Service Card ein, und wählen Sie das "i"nfo-Menü.
- Bei funktionierender Netzwerkverbindung wird Ihnen eine (dynamisch) bezogene **IP-Adresse** angezeigt.

*Sie können können dem Ausschanksystem auch eine feste IP Adresse zuweisen, indem Sie die MAC Adresse des Geräts in Ihrem Router registrieren. Zu möglichen Verbindungs- und IP-Konflikten siehe Abs. 26.*

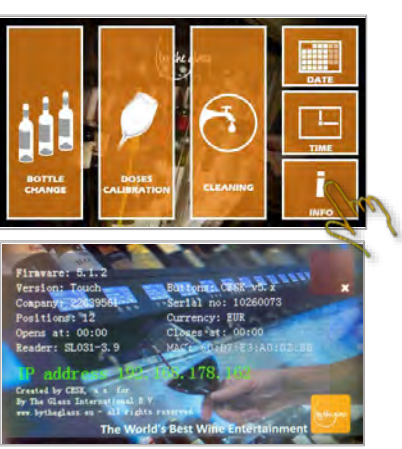

# **20. Die Backoffice Software By the Glass® Wine Monitor "Dektop Edition"**

Mit der Backoffice Software By the Glass® Wine Monitor "Dektop Edition" können Sie Systemeinstellungen wie Preise und Abgabemengen bequem von einem im selben Netzwerk (LAN/Subnet) verbundenen PC oder Laptop managen und detaillierte Absatzinformationen vom Ausschanksystem herunterladen und exportieren. In Verbindung mit der Option LCD Preisfeldanzeigen nutzen Sie die Backoffice Software, zudem, um die auf den Displays angezeigten Weinnamen zu programmieren.

#### *20.1 Installation*

Installieren Sie die Backoffice Software bzw. App By the Glass® Wine Monitor von dem von Ihrem Händler bereitgestellten Link auf einem PC (mit Windows 7 oder höher).

Bestätigen Sie für die Installation der App unter Windows 10 oder höher bei Verweis Ihr *"PC werde durch Windows geschützt"*, dass Sie der Quelle vertrauen: Wählen Sie dazu *"Weitere Informationen"* und dann *"Trotzdem Installieren"*.

#### **Besondere Hinweise für ältere Windows-Versionen und Administratoren**

*Die dem Reporting (Kartenguthaben und Absatzinformationen) zugrundeliegende Microsoft SQLite Datenbankanwendung ist ab der Windows-Version 10 auf Ihrem PC vorinstalliert. Bei älteren Windows-Versionen werden Sie ggf. zu einer Bestätigung der Installation aufgefordert.* 

*Beachten Sie für PCs, die in einem Netzwerk bzw. von unterschiedlichen Nutzern genutzt werden, dass die Installation wie vorgeschlagen auf der Festplatte (C:/Programme...) erfolgen muss, ebenso wie die Speicherung der Konfigurationsdatei (unter C:/User/AppData/Local…) und die Speicherung der dem Reporting zugrundeliegenden Microsoft SQLite Datenbank, und zwar unter dem Nutzer, der das System bedienen soll. Die Anlage erfolgt automatisch bei der Installation. Die Beachtung der nutzergebundenen Speicherung der Konfigurations- und Datendateien ist dann wichtig, wenn die Installation durch einen Administrator erfolgt.*

Nach erfolgreicher Installation startet die Anwendung automatisch. Sollte das nicht der Fall sein, starten Sie die Anwendung über die Verknüpfung auf dem Desktop.

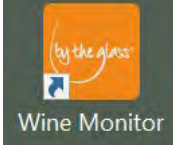

Wählen Sie eine Sprache aus und geben Sie den achtstelligen **Zugangscode ("Token")** bestehend aus Zahlen und Buchstaben ein, den Sie von Ihrem Händler erhalten haben.

Überprüfen Sie im nächsten Fenster die Angaben zu Ihrem Abonnement, Währung und Währungsformat sowie zu Ihren Ausschanksystemen.

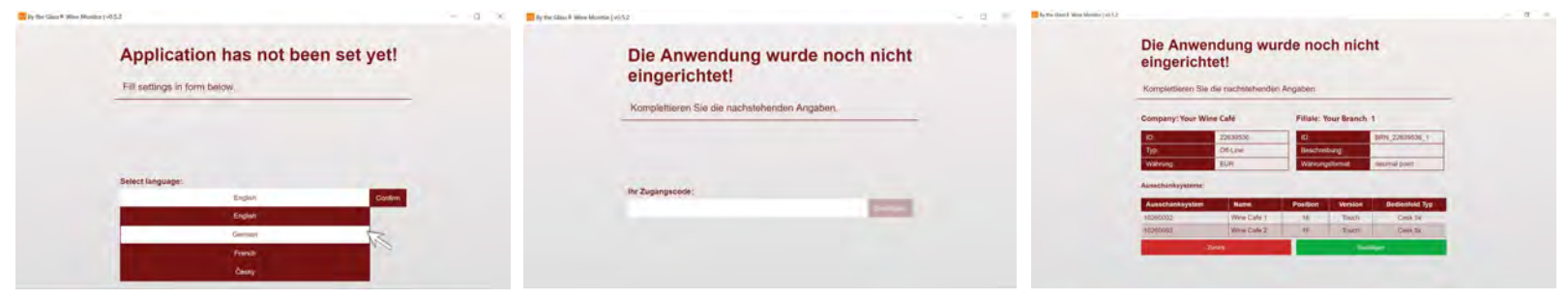

*Abb. 10 – By the Glass® Wine Monitor "Dektop Edition" Installationsmenü*

Bestätigen Sie die Angaben mit "Bestätigen", oder kontaktieren Sie Ihren Händler im Falle von falschen Angaben. Wählen Sie "Zurück" oder schließen Sie die Anwendung, um die Aktivierung fortzusetzen, sobald Ihr Händler die Angaben korrigiert hat.

Vergeben Sie nach erfolgter Bestätigung zum Schutz Ihrer Anwendung einen ersten Nutzernamen und Passwort und loggen Sie sich ein (siehe auch Abs. 20.5 - Nutzerverwaltung).

### *20.2 By the Glass® Wine Monitor – Dashboard und Kartenverwaltung*

Sie haben die Backoffice Software erfolgreich installiert und eingerichtet. Zum Einstieg sehen Sie Ihr *Dashboard* mit Informationen zu den verkauften Kartenguthaben und Abgabeinformationen (Wert und Menge) von Ihren Ausschanksystemen sowie Listen zu den meistverkauften Weinen und Kunden mit den höchsten hinzugefügten Guthaben.

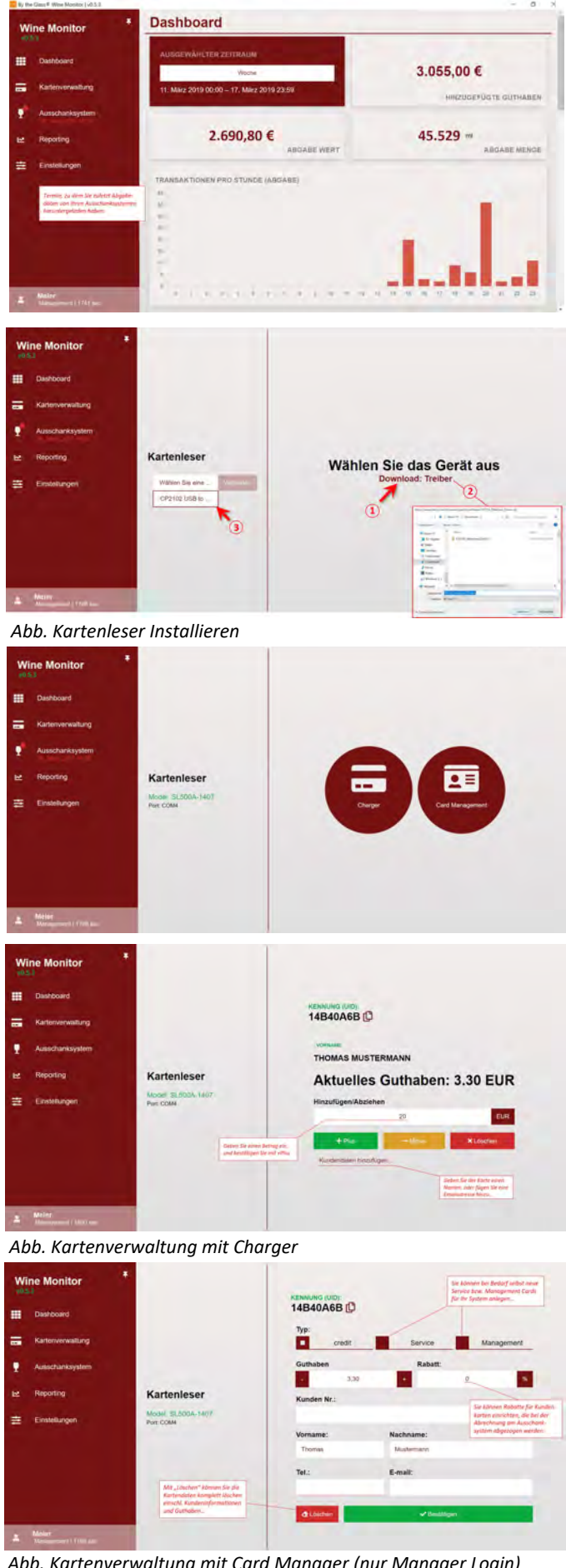

Sie können den Anzeigezeitraum auswählen. Beachten Sie, dass Ihnen hier nur Kartenguthaben angezeigt werden, die Sie mit diesem PC auf die Karten gebucht haben, und ausschließlich Abgabeinformationen, die Sie zuvor auf den PC heruntergeladen haben. Der letzte Download-Termin, wird Ihnen links im Menü unter "Ausschanksystem" angezeigt *(siehe Abs. 20.3.3 zu Download der Daten vom Ausschankssystem.)*

#### *20.2.1 Installation des Kartenlesers*

Verbinden Sie den Kartenleser mit USB Anschluss mit Ihrem PC. Wählen Sie den Menüpunkt Kartenverwaltung aus. Wählen Sie den Eintrag "Download: Treiber" (1) . Speichern Sie den gezippten Treiberdateiordner wie empfohlen, z.B. unter Downloads (2). Öffnen/entzippen Sie den Ordner CP210x\_Windows\_Drivers im Microsoft Explorer . Wählen Sie die Anwendung "Installer x64" für neuere PCs mit 64 Bit-Prozessor oder "Installer x86" für PCs mit 32Bit-Technologie. Wenn Ihr PC den Inhalt des Dateiordners nicht automatisch komplett entzippt hat, kopieren Sie zunächst alle Dateien und Ordner aus dem aktuellen Fenster von Microsoft Explorer und speichern Sie sie in einem neuen Ordner auf Ihrer Festplatte. Führen Sie die entsprechende Installer-Datei von dort aus, um den Treiber zu installieren. Bei erfolgreicher Installation, finden Sie Ihren Kartenleser anschließend im Dropdownmenü unter Kartenleser (3). Wählen Sie ihn aus und anschließend "Verbinden".

#### *20.2.2 Kartenverwaltung*

Sie haben grundsätzlich zwei Möglichkeiten, die Karten zu verwalten und aufzuladen: Die Funktion *Charger* dient mit ihrer einfachen Eingabemaske dazu, Karten schnell an einer Kasse aufzuladen, zu belasten oder Guthaben zu löschen. Über die Auswahl "Kundendaten hinzufügen" können Sie der Karte Informationen wie Name, Kundennr. oder Email hinzufügen. Wenn Sie als Service-Nutzer angemeldet sind, wird Ihnen im Wine Monitor ausschließlich die Option Charger angezeigt (s.a. Abs. 20.5. Nutzerverwaltung).

Die Funktion *Card Management* ermöglicht darüber hinaus, Service und Management Cards anzulegen, Rabatte für Kundenkarten einzurichten und die Kartendaten komplett zu löschen.

Der Hinweis "Karte noch nicht eingerichtet" wird angezeigt, wenn die Karte erstmals dem Kartenleser präsentiert wird. Er dient zur Kontrolle und soll Sie daran erinnern, der Karte bei dieser Gelegenheit Kundendaten hinzuzufügen. *Abb. Kartenverwaltung mit Card Manager (nur Manager Login)*

# *20.3 By the Glass® Wine Monitor – Ausschanksystem (Weine, Preise, Mengen...)*

Um ein Ausschanksystem mit Ihrem PC zu verbinden und um Einstellungen über Wine Monitor vorzunehmen, müssen Sie grundsätzlich eine Service Card einführen und das "i"nfo-Menü am Ausschanksystem auswählen!

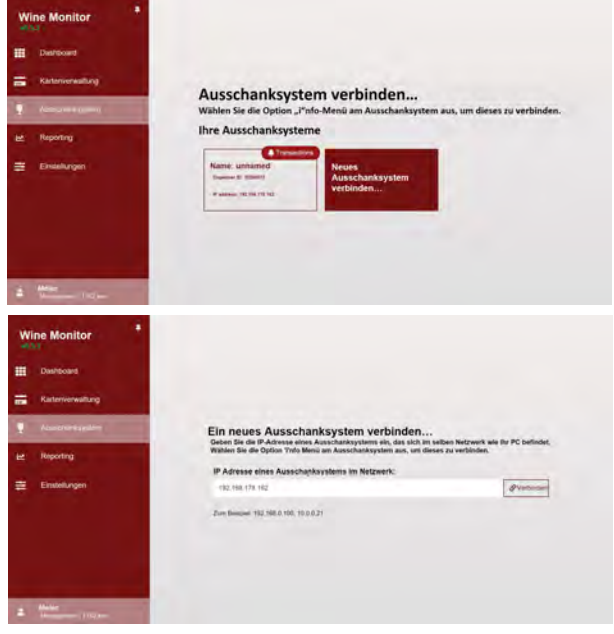

De.

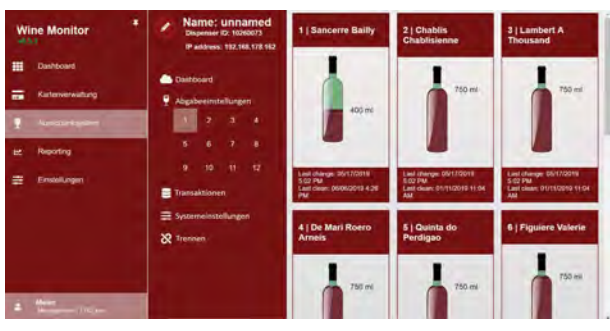

*Abb. Ausschanksystem Dashboard*

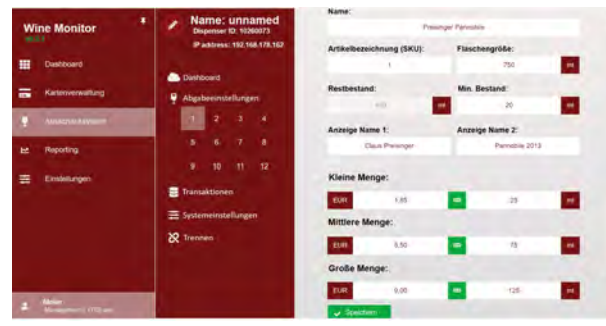

*Abb. Ausschanksystem Abgabeeinstellungen*

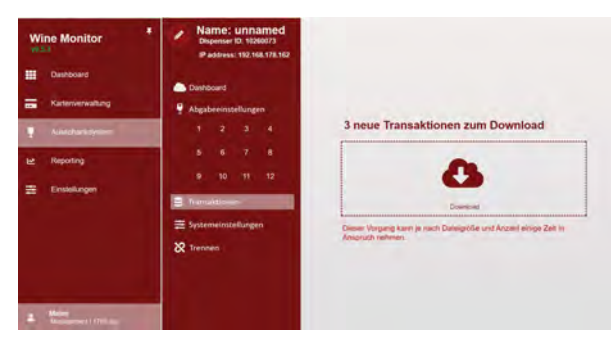

*Abb. Ausschanksystem Transaktionen*

*Laden Sie die Transaktionsdaten regelmäßig auf Ihren PC herunter. Sie finden sie anschließend im Reporting, auch wenn Sie nicht mit dem Ausschanksystem verbunden sind. Vom Ausschanksystem werden die Daten nach dem Download gelöscht.* !

#### *20.3.1 Ausschanksystem verbinden*

Führen Sie die Servicekarte in das Ausschanksystem ein, und wählen Sie das "i"nfo-Menü auf dem Touch Display aus. Wählen Sie *Ausschanksystem* im Wine Monitor aus und anschließend "neues Ausschanksytem verbinden".

Geben Sie die IP-Adresse, die Ihnen am Ausschanksystem angezeigt ein, und bestätigen Sie mit "Verbinden".

Beachten Sie, dass sich für die erfolgreiche Verbindung Ihr PC und das Ausschanksystem im selben lokalen Netzwerk befinden müssen *(siehe Abs. 26 zu Verbindungsproblemen).*

Ausschanksysteme, die Sie bereits erfolgreich mit Ihrem PC verbunden haben, werden Ihnen in der Folge direkt unter "Ihre Ausschanksysteme" angezeigt.

Der Hinweis "Transaktionen" mit dem Glockensymbol weißt<br>darauf hin. dass neue Transaktionsdaten auf dem Transaktionsdaten *Abb. Ausschanksystem verbinden/hinzufügen* Ausschanksystem zum Download bereitstehen (s.u.)

#### *20.3.2 Ausschanksystem Dashboard*

Im Dashboard Ihres Ausschanksystems finden Sie Informationen zu aktuellem Füllstand der Flaschen sowie Daten zu letztem Flaschenwechsel und Reinigung.

#### *20.3.3 Ausschanksystem Abgabeeinstellungen*

Wählen Sie eine Flaschenposition aus, um die folgenden Einstellungen und Daten der Weine in Ihrem Ausschanksystem zu pflegen:

**Name:** Bezeichnung des Weins, Auflistung auf dem Touch-Display, Pflichtfeld, maximal 25 Zeichen (a-z, A-Z, 0-9)

**Artikelbezeichnung (SKU):** Eindeutige Artikelbezeichnung, z.B. Ihre Artikelnummer, erscheint im Reporting, Pflichtfeld, Voreinstellung laufende Nummer, Freitext max. 40 Zeichen.

**Flaschengröße:** in ml, Pflichtfeld

**Restbestand:** aktueller Bestand, keine Eingabe möglich

**Min. Bestand:** Sicherheitsreserve in ml, um Mindermengen bei der Abgabe aus einer fast leeren Flasche zu vermeiden - sperrt die Abgabe wenn "Restbestand ./. Min. Bestand < abgerufene Abgabemenge" ist, Pflichtfeld, Voreinstellung 20ml

**Anzeigename 1/2:** Weinbezeichnungen auf den LCD-Displays über jeder Flaschenposition, maximal 16 Zeichen je Zeile (a-z, A-Z, 0-9, keine Sonderzeichen)

**Preise und Abgabemengen in ml** 

für die 3 Abgabegrößen: kleine, mittlere und große Menge ...

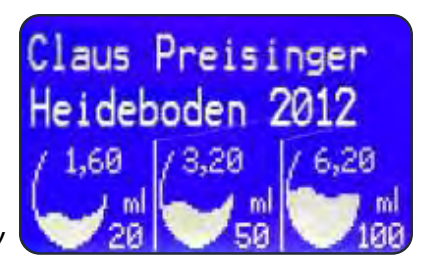

*Abb. LCD-Display*

# *20.3By the Glass® Wine Monitor – Ausschanksystem (Einstellungen)*

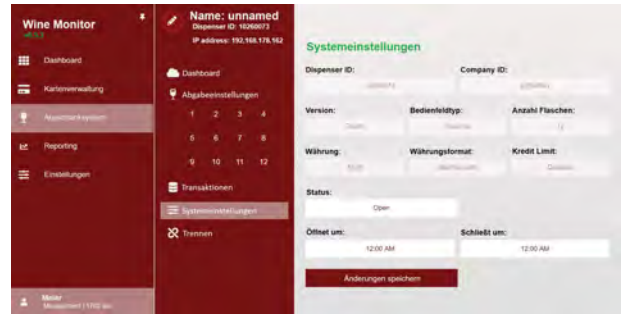

#### *20.3.4 Ausschanksystem Systemeinstellungen*

Hier können Sie den Status eines verbundenen Ausschanksystems von *geöffnet* auf *geschlossen* ändern, sprich das Ausschanksystem sperren. Alternativ können Sie auch Öffnungszeiten für Ihr Ausschanksystem festlegen, zu denen es Ihren Gästen zur Verfügung steht.

Die Funktion *Kredit Limit,* können Sie über die generellen Einstellungen im Hauptmenü von Wine Monitor aktivieren (s.u.). Andere Parameter bzw. Systemeinstellungen können nur von Administratoren geändert werden.

Beachten Sie, dass Änderungen in den Systemeinstellungen erst nach einen Neustart des Ausschanksystems wirksam werden, der automatisch erfolgt, wenn sie auf "Änderungen speichern" klicken.

#### *20.4 Bythe Glass® Wine Monitor – Reporting*

By the Glass® Wine Monitor "Desktop Edition" bietet Ihnen umfangreiche Möglichkeiten des Reportings und somit der Kontrolle über die auf Kundenkarten gebuchten Guthaben, die Weine und Abgabemengen, die Ihre Kunden am Ausschanksystem beziehen,

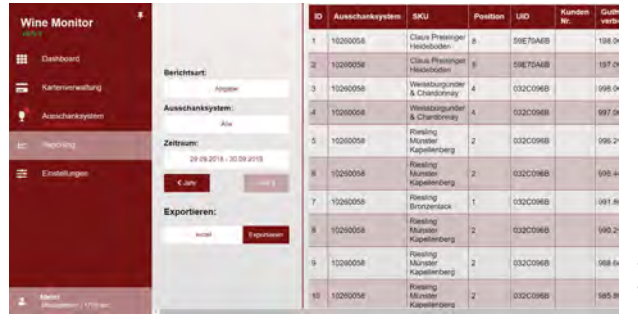

die durchgeführten Flaschenwechsel und Kalibrierungen Ihres Ausschanksystems. Wählen Sie zur Anzeige die Berichtsart (Guthaben, Abgabe, Flaschenwechsel...) und den Zeitraum (Tag, Woche, Monat...).

Sie können die ausgewählten Daten zur **Weiterverarbeitung und Analyse im Format Excel oder** 

CSV exportieren. Beachten Sie, dass die Daten in der Version By the Glass® Wine Monitor "Desktop Edition" auf lokalen Datenbanken auf Ihrem PC basieren. Es werden Ihnen nur Daten zu Kartentransaktionen (Guthaben) angezeigt, die Sie mit einem mit diesem PC verbundenen Kartenleser durchgeführt haben, und ausschließlich Abgabedaten vom Ausschanksystem, die Sie zuvor auf diesen PC heruntergeladen haben.

#### *20.5 By the Glass® Wine Monitor – Einstellungen*

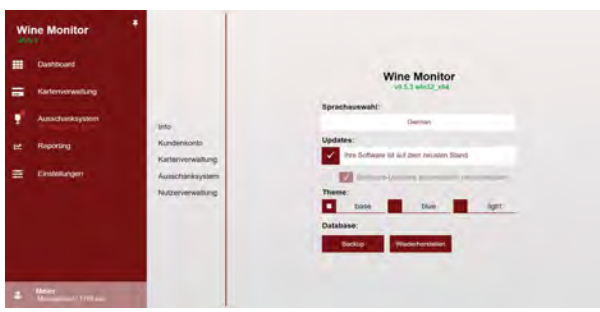

Im Menü Einstellungen können Sie unter dem Eintrag *Info* die Sprache sowie unterschiedliche Farbschemata für die Darstellung auswählen.

**Software Updates** werden automatisch gesucht und herunterladen, wenn Sie diese Option auswählen. Die Installation der Updates erfordert jedoch Ihre Bestätigung.

Schauen Sie deshalb von Zeit zu Zeit in diesem Bereich nach, ob Ihnen neue Software-Versionen zur Installation empfohlen werden.

Mit der Funktion **Backup** können Sie ein Backup Ihrer Datenbank mit den Guthaben und Abgabeinformationen anlegen, das Sie bei einer Neuinstallation der Software auf einen PC mit der Funktion **Wiederherstellen** übertragen können.

# *20.5 By the Glass® Wine Monitor – Einstellungen (Fortsetzung)*

Unter **Kundenkonto** finden Sie Informationen zu Ihrem Kundenkonto und den damit verbundenen Ausschanksystemen. Updates der Informationen können Sie manuell aufrufen.

Unter Einstellungen/**Kartenverwaltung** können Sie ein Limit für das maximale Guthaben setzen, dass auf die Kundenkarten gebucht werden kann. Dieses Limit können Sie unter dem menüeintrag Einstellungen/**Ausschanksystem** auch auf ein verbundenes Ausschanksystem übertragen, so dass Karten mit einem höheren Guthaben am Ausschanksystem mit dem Verweis, einen Mitarbeiter anzusprechen, abgelehnt werden. Es handelt sich hierbei insbesondere um eine Funktion zum Schutz vor Missbrauch. Andere Änderungen unter diesen beiden Menüeinträgen erfordern Administratorenrechte.

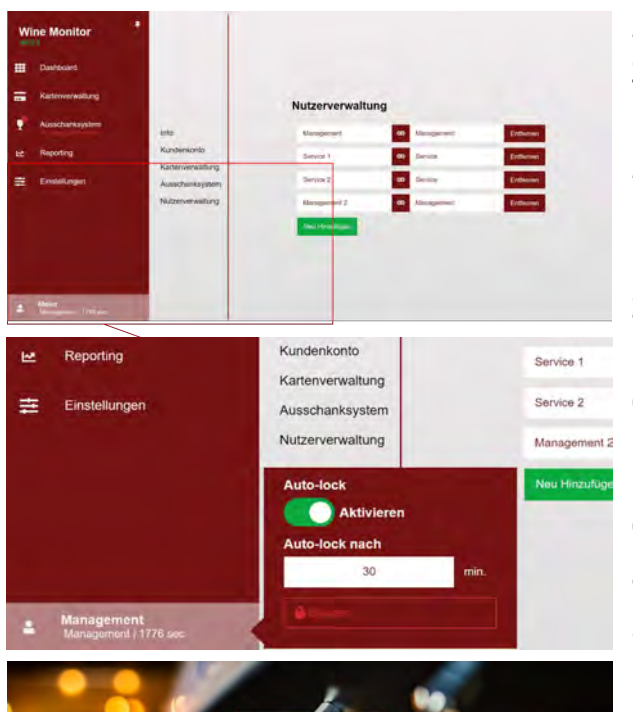

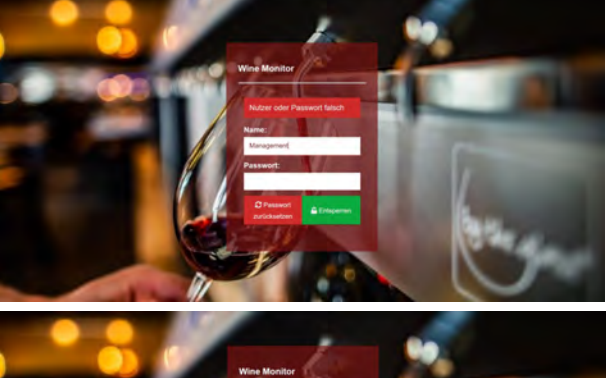

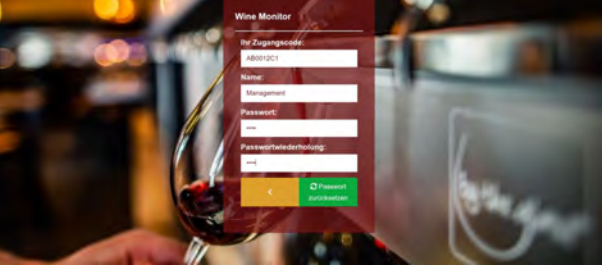

#### *Nutzerverwaltung*

Sie können selbständig beliebig viele Nutzerprofile und Passwörter anlegen und dabei zwischen *Management Nutzern* und *Service Nutzern*  unterscheiden, wobei erstere Zugang zu allen Funktionen von Wine Monitor haben, also auch zur Nutzerverwaltung, während *Service* Nutzerprofile nur Zugang zu der Funktion *Charger* zum Aufladen der Karten haben.

Links unten im Programmfenster finden Sie den jeweils eingeloggten Nutzer. Als Voreinstellung ist eine automatische Abmeldung (**Auto-Lock**) des Nutzers nach 30 Minuten (1800 Sekunden) Inaktivität eingestellt. Durch Klick auf den Nutzernamen können Sie sich manuell abmelden, den Zeitraum für die automatische Abmeldung ändern oder die Funktion deaktivieren.

Wenn Sie Ihr Passwort vergessen haben, können Sie es mit Hilfe Ihres Persönlichen Aktivierungscodes (Token) zurücksetzen. Wählen Sie **Passwort zurücksetzen.** Geben Sie anschließend Ihren Token und Nutzernamen ein und vergeben Sie ein neues Passwort.

Wenn Sie Ihren Nutzernamen vergessen haben, bitten Sie einen anderen Nutzer mit Management Privilegien, Ihr Nutzerprofil in der Nutzerverwaltung neu anzulegen.

# **21. By the Glass® Wine by the Card aus Sicht des Kunden**

Tip: Hier finden Sie die aktuelle Firmwareversion Ihres Ausschanksystems.

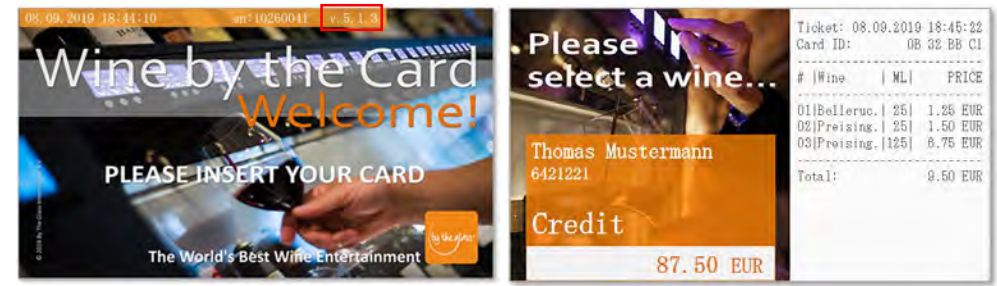

Bei eingeführter Karte weißt das Touch-Display den Namen und das aktuelle Guthaben aus, sowie im rechten Bereich eine Auflistung der aktuell bezogenen Weine mit Mengen und Preisen.

# Pflege und Wartung

# **23. Reinigung der Oberflächen**

Reinigen Sie die Innen- und Außenseiten des Geräts möglichst nur mit einem feuchten Tuch. Setzen Sie wenn nötig nur milde Reinigungsmittel auf Seifebasis ein. Schalten Sie zur Reinigung des Innenraums die Kühlung ab ("Standby"), und vermeiden zur Reinigung des Innenraums parfümierte Reinigungsmittel.

Sie können die Schiebetüren zum zwecke der Reinigung aus den Führungsschienen herausnehmen. Heben Sie sie dazu an und ziehen Sie sie mit der Unterseite zuerst nach vorne heraus. Sollten Sie zur Reinigung einen Glasreiniger verwenden, lassen Sie diesen vollständig abtrocknen, bevor Sie die Türen wieder einsetzen.

# **Achtung :**

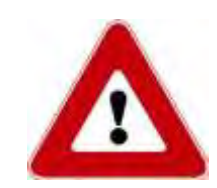

Verwenden Sie zur Pflege der Edelstahlflächen keine Chemikalien, kein Benzin, keinen Alkohol, keine Desinfektionsmittel, keinen Essig, keine scharfen Reinigungsmittel und keine Säuren sowie keine Abrasivmittel und keine abrasiven Haushaltsschwämme. Sie könnten dadurch raue und oxidationsanfällige Stellen auf dem ansonsten rostfreien Material verursachen.

# **24. Reinigung der Hähne und Schläuche**

Die gewissenhafte Pflege der weinführenden Hähne und Schläuche gewährleistet einen langjährigen, einwandfreien und hygienischen Betrieb Ihres Ausschankklimaschranks. Dazu bedarf es weniger, einfach durchzuführender Schritte:

1. Die kurzen Hähne sind der weinführende Teil Ihres Ausschanksystems, der mit Luft in Berührung kommt. Hier können Wein und seine Sedimente antrocknen und zu Verstopfungen führen. Außerdem können Tropfen in diesem Bereich in der warmen Jahreszeit Fliegen anlocken.

**Wischen Sie die Hähne deshalb regelmäßig ab, und reinigen Sie sie mit einem befeuchteten Pfeifenreiniger**.

Nehmen Sie sich dazu eine Schale mit Wasser. Tauchen Sie den einmal gefalteten Pfeifenreiniger ein und führen Sie ihn bis zum Anschlag in jeden Hahn.

2. Spülen Sie die Schläuche in regelmäßigen Intervallen mit Wasser, insbesondere, wenn Sie einen neuen Wein einsetzen, oder wenn Sie eine Weinflasche nach längerer Standzeit wechseln.

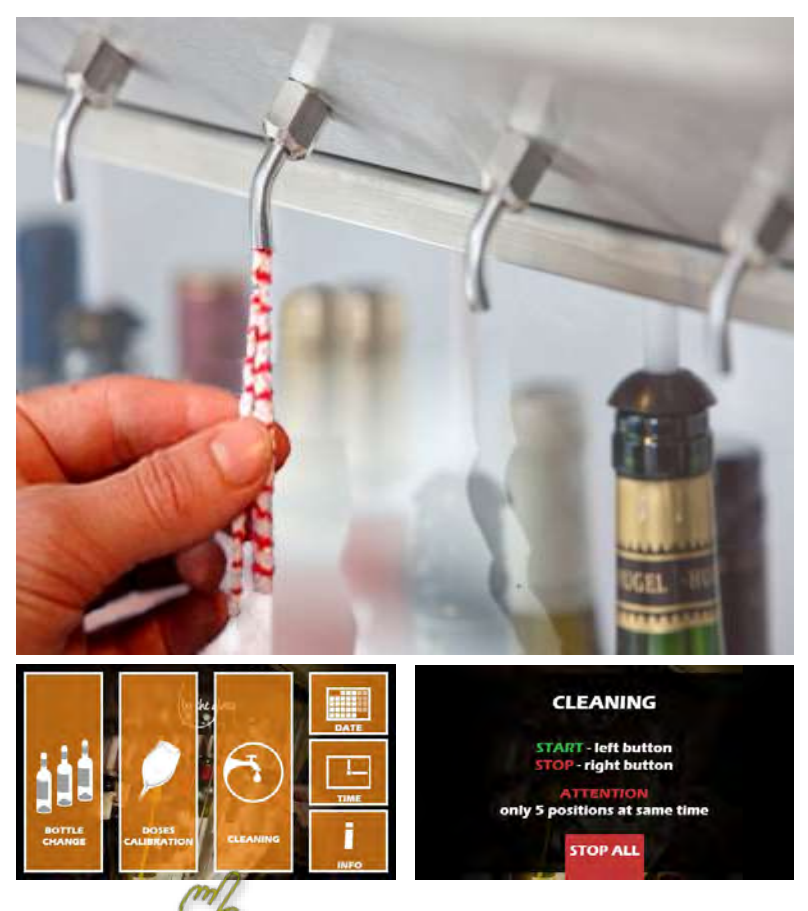

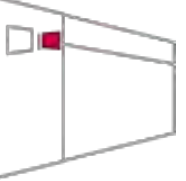

Schließen Sie eine Flasche mit warmen Leitungswasser an. Führen Sie die Service Card ein. Wählen Sie die Option "Cleaning" und drücken Sie die linke Abgabetaste, um die Abgabe zu starten, und die Rechte, um die Abgabe zu stoppen. Sie können bis zu 5 Positionen gleichzeitig spülen.

- 3. Sollten sich trotz Beachtung der obigen Pflegetipps Ablagerungen in Hähnen und Schläuchen gebildet haben, können Sie diese mit einer leicht dosierten Mischung von Wasser und reiner Zitronensäure lösen. Folgen Sie den Dosieranweisungen auf der Verpackung, und verfahren Sie wie beim Spülen der Schläuche mit Wasser. Lassen Sie die Zitronensäure jedoch für ca. 20 Minuten in den Schläuchen und Hähnen einwirken und spülen Sie anschließend gründlich mit Wasser nach.
- 4. Regelmäßiges Spülen mit Zitronensäure, z.B. in Intervallen von 2 oder 3 Monaten kann
- Verfärbungen der Rotweinschläuche vorbeugen. Ganz vermeiden lassen sich Verfärbungen jedoch nicht. Sie sind hygienisch unbedenklich und können aus optischen Gründen durch Tausch der Schläuche im Rahmen einer Wartung behoben werden.
- 5. Bei hartnäckigen Ablagerungen in den Hähnen, die zu einer Beeinträchtigung des Flusses führen, empfiehlt es sich, diese von Fall zu Fall mit einem Schraubenschlüssel (Größe 14) zu lösen und für ca. eine Stunde in einer höherdosierten Mischung von Wasser mit Zitronensäure einzuweichen. Spülen Sie sie anschließend kräftig mit Wasser.

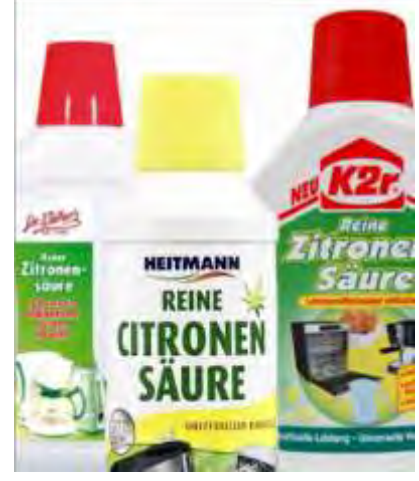

# **25. Manuelles Abtauen**

Ihr Ausschankklimaschranksystem verfügt über eine **Abtauautomatik**. Das dabei entstehende Kondenswasser wird über die Kondenswasserleitung aus dem Gerät abgeführt. Manuelles Abtauen wird nur im Ausnahmefall nötig sein, z.B. bei Eisbildung im Innenraum. Halten Sie dazu die Taste "manuelles Abtauen" für 3 Sekunden gedrückt (siehe Seite 10, Abb. 8). Der manuelle Abtauprozess endet automatisch.

# **26. Wartung und Behebung einfacher Störungen (Trouble-Shooting)**

Mit dem Modell By the Glass® Standard haben Sie ein leistungsfähiges und langlebiges Ausschankklimaschranksystem für den professionellen Einsatz erworben. Das Gerät hat das Werk in einem einwandfreiem, geprüftem Zustand verlassen, und der Hersteller gewährt auf alle elektrischen und mechanischen Teile 12 Monate Garantie.

Um darüber hinaus über viele Jahre einen einwandfreien und hygienischen Betrieb zu gewährleisten, empfehlen wir neben der regelmäßigen Pflege den Abschluss eines Wartungsvertrags mit einem lizensierten Servicepartner. Sprechen Sie Ihren Vertragshändler darauf an, oder besuchen Sie www.bytheglass.eu für weitere Informationen.

Wie bei allen Geräten mit elektrischen und beweglichen Teilen kann es trotz aller Sorgfalt zu Störungen kommen. Bei technischen Störungen stehen Ihnen unsere Vertragspartner weltweit mit einem technischen Außendienst zur Verfügung.

Manchmal entpuppt sich ein Problem jedoch als leicht durch Sie selbst lösbar. In der nachstehenden Tabelle haben wir eine Reihe von möglichen, üblicher Weise leicht zu behebenden Störungen aufgeführt, sowie einfache Arbeitsschritte zu ihrer Behebung.

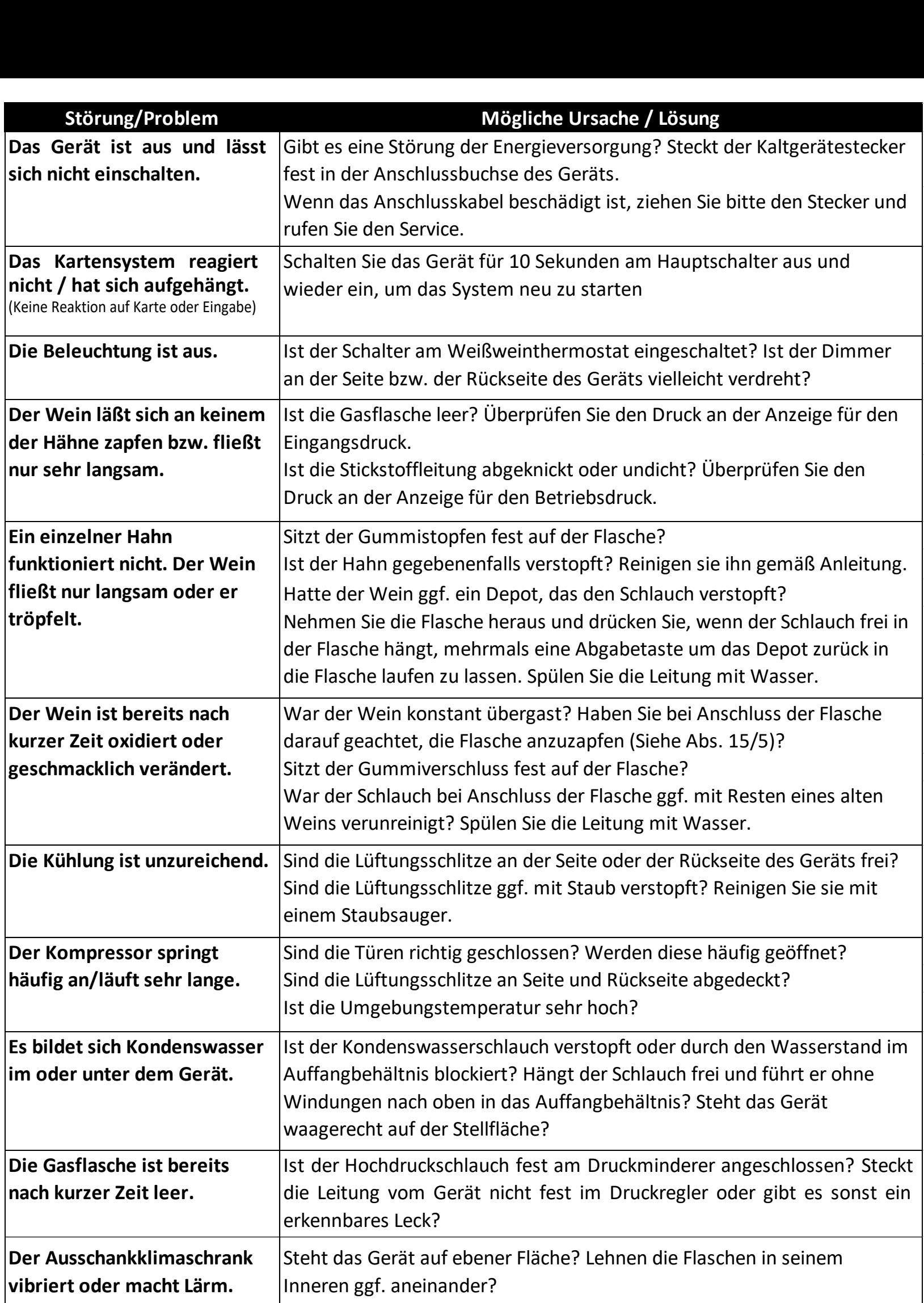

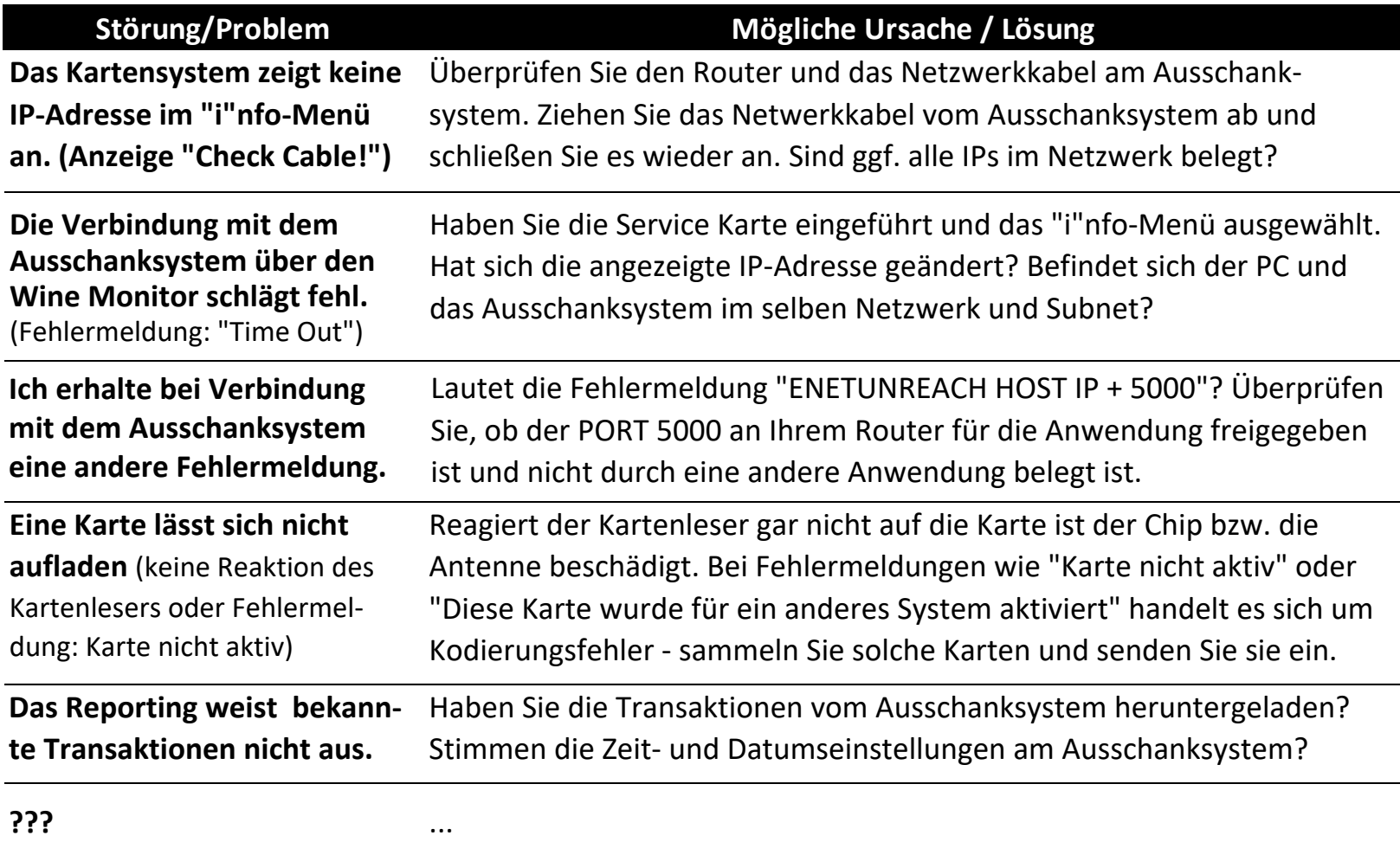

Sofern das aufgetretene Problem hier nicht aufgeführt ist bzw. sich dennoch nicht lösen lässt, oder wenn Sie weitere technische Hilfe wünschen, zögern Sie bitte nicht, uns zu kontaktieren.

(by the glass"

By The Glass International B.V. Energieplein 17 ◦ 2031TC Haarlem ◦ The Netherlands Tel. +31(0) 235 252 289| Fax +31(0) 235 253 089 | info@bytheglass.eu | www.bytheglass.de